**INSTRUKCJA UŻYTKOWNIKA SYSTEMU BAZY DANYCH O PRODUKTACH I OPAKOWANIACH ORAZ O GOSPODARCE ODPADAMI – BDO**

# **Instrukcja do Modułu zarządzania kontem użytkownika Jednostki**

# **Administracji Publicznej**

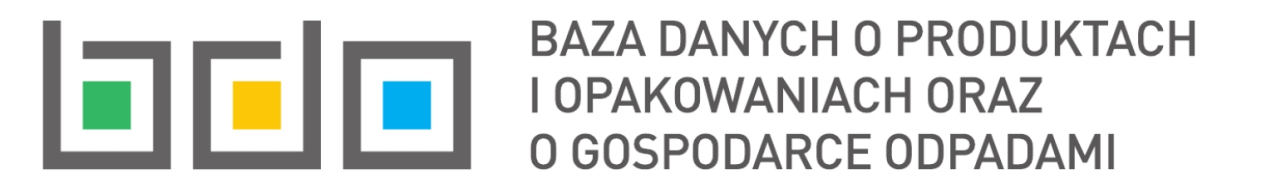

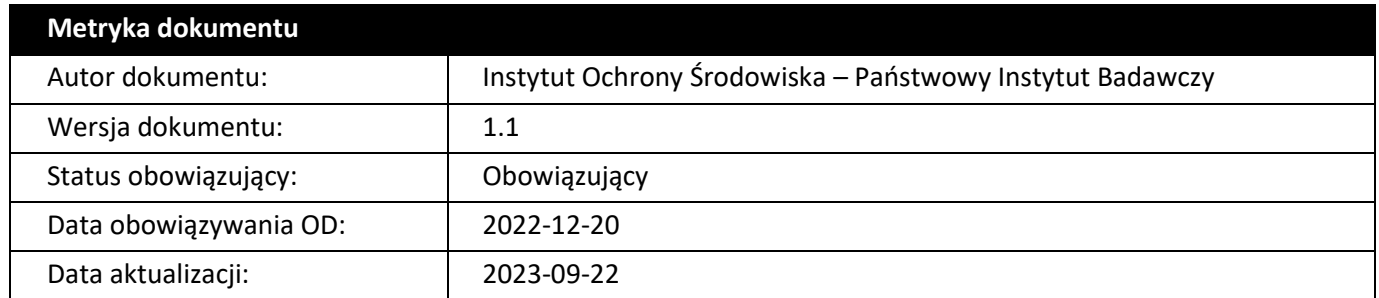

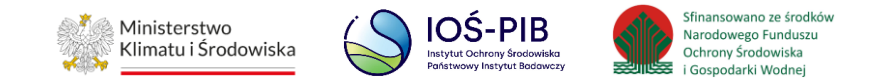

## <span id="page-1-0"></span>Spis treści

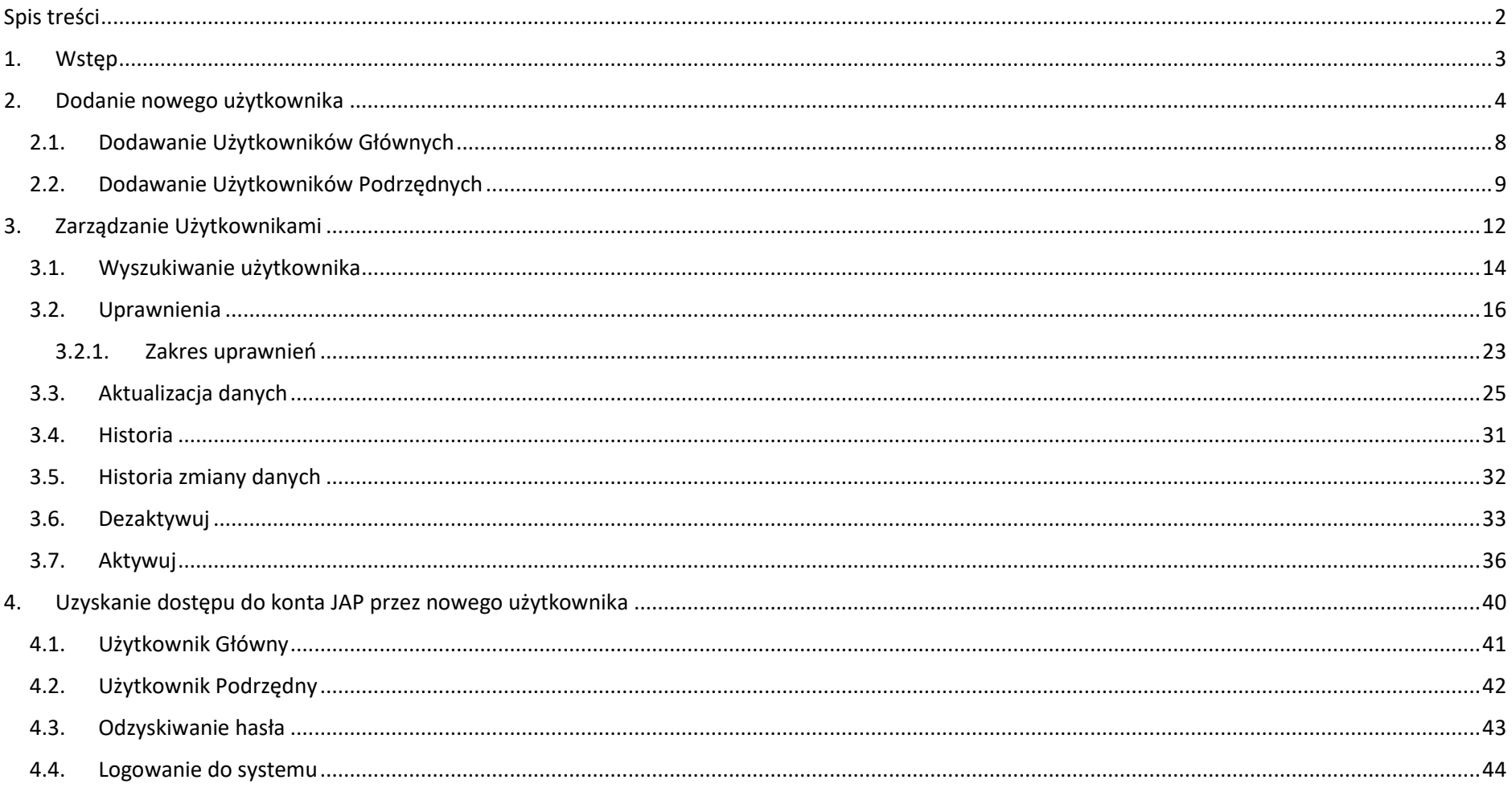

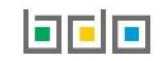

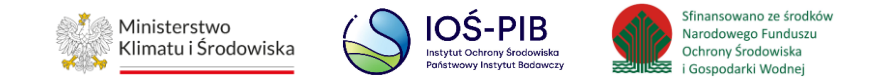

## <span id="page-2-0"></span>1. Wstęp

W systemie BDO Jednostka Administracji Publicznej posiada dostęp do Modułu Zarządzania Kontem. W Module Zarządzania Kontem Użytkownicy Główni z odpowiednimi uprawnieniami mogą wykonywać następujące czynności:

- dodawać Użytkowników Głównych oraz Podrzędnych,
- nadawać i/lub ograniczać uprawnienia Użytkowników Głównych oraz Podrzędnych,
- aktualizować dane Użytkowników Podrzędnych,
- dezaktywować lub aktywować konto Użytkownika Głównego lub Podrzędnego,
- przeglądać historię oraz historię zmiany danych Użytkowników Głównych i Podrzędnych..

Domyślnie wszyscy Użytkownicy Główni posiadają uprawnienia do Modułu Zarządzania Kontem, które można ograniczyć przy następujących założeniach:

- 1) JAP posiada jednego Użytkownika Głównego brak jest możliwości ograniczenia uprawnień do Modułu Zarządzania Kontem. Co najmniej dwóch Użytkowników Głównych powinno posiadać takie uprawnienia, zatem należy rozważyć ewentualność dodania kolejnego Użytkownika Głównego w ramach danej JAP.
- 2) JAP posiada dwóch Użytkowników Głównych brak jest możliwości ograniczenia uprawnień do Modułu Zarządzania Kontem. Co najmniej dwóch Użytkowników Głównych powinno posiadać takie uprawnienia, aby ograniczyć uprawnienia jednemu z nich należy dodać kolejnego Użytkownika Głównego.
- 3) JAP posiada więcej niż dwóch Użytkowników Głównych istnieje możliwość ograniczenia uprawnień do Modułu Zarządzania Kontem Użytkownikom Głównym, jeżeli co najmniej dwóch Użytkowników Głównych będzie posiadało uprawnienia do Modułu Zarządzania Kontem.

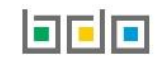

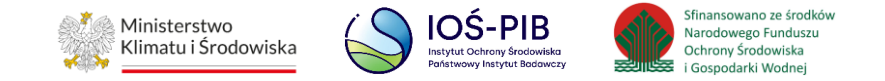

## <span id="page-3-0"></span>2. Dodanie nowego użytkownika

Aby Użytkownik Główny mógł dodać konto dla nowego użytkownika w systemie BDO powinien:

- posiadać uprawnienia do Modułu Zarządzania Kontem (domyślnie każdy Użytkownik Główny posiada takie uprawnienia),
- wejść na stronę logowania i zalogować się przez "login.gov.pl" **[RYSUNEK 1]**.

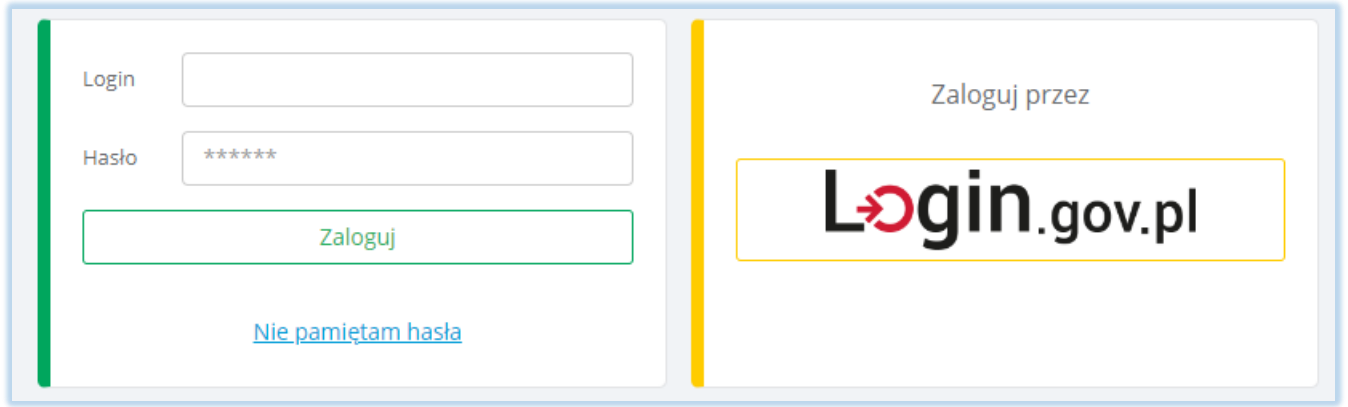

*Rysunek 1. Okno logowania do systemu BDO*

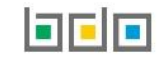

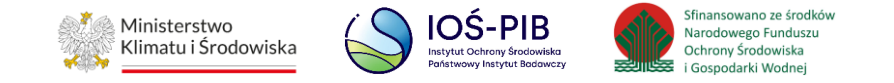

Aby dodać konto dla nowego użytkownika w ramach danej JAP, należy wybrać z poziomu menu bocznego pozycję *UŻYTKOWNICY* **[RYSUNEK 2].**

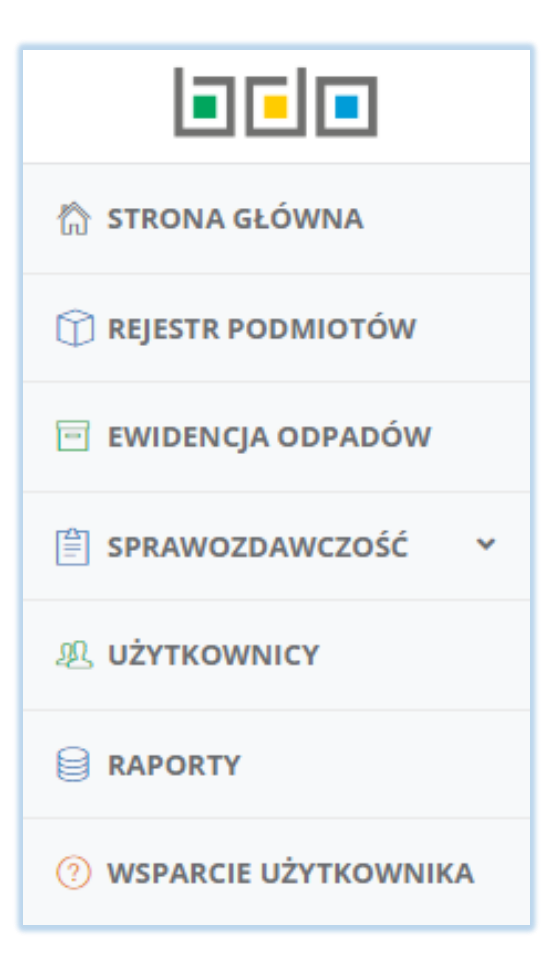

*Rysunek 2. Menu Użytkownika Głównego*

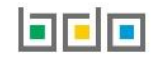

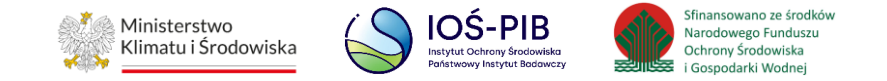

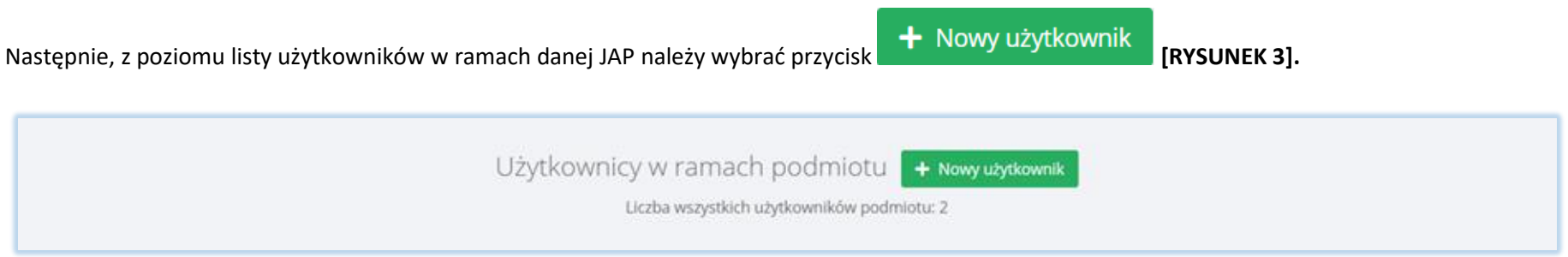

*Rysunek 3. Opcja "Nowy użytkownik"*

System wyświetli okno, w którym należy określić rolę nowego użytkownika **[RYSUNEK 4].**

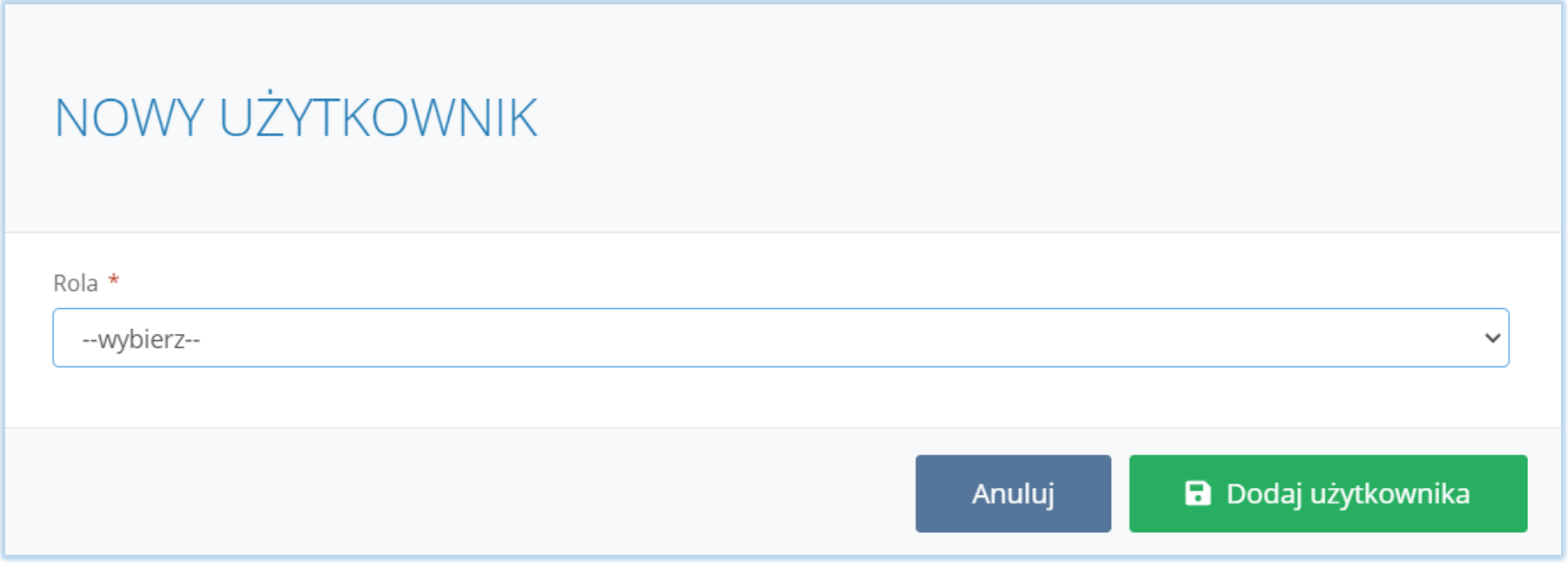

*Rysunek 4. Dodanie konta dla nowego użytkownika*

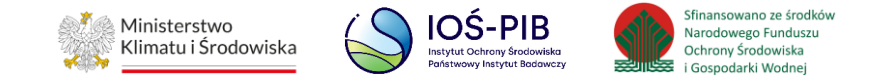

Nowe konto można dodać dla użytkownika:

- Głównego,
- Podrzędnego.

Aby określić rolę użytkownika, należy rozwinąć listę zrolami i wybrać odpowiednią pozycję. W zależności od wyboru roli użytkownika wyświetlą się dodatkowe pola do uzupełnienia. **[RYSUNEK 5].**

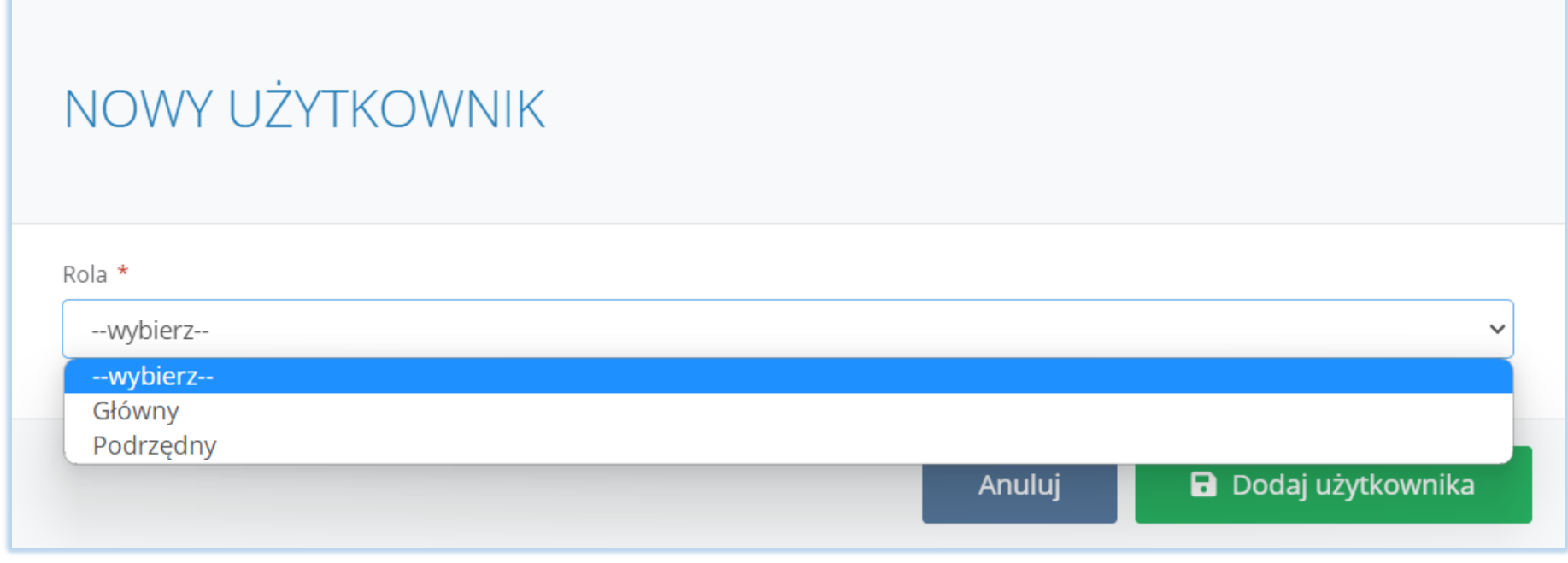

*Rysunek 5. Wybór roli nowego użytkownika*

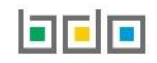

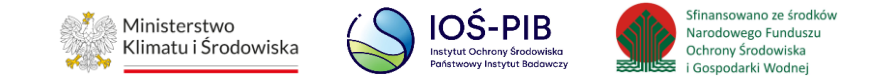

## <span id="page-7-0"></span>2.1. Dodawanie Użytkowników Głównych

Dodając konto dla Użytkownika Głównego, należy podać adres e-mail osoby, która ma uzyskać uprawnienia Użytkownika Głównego **[RYSUNEK 6].**

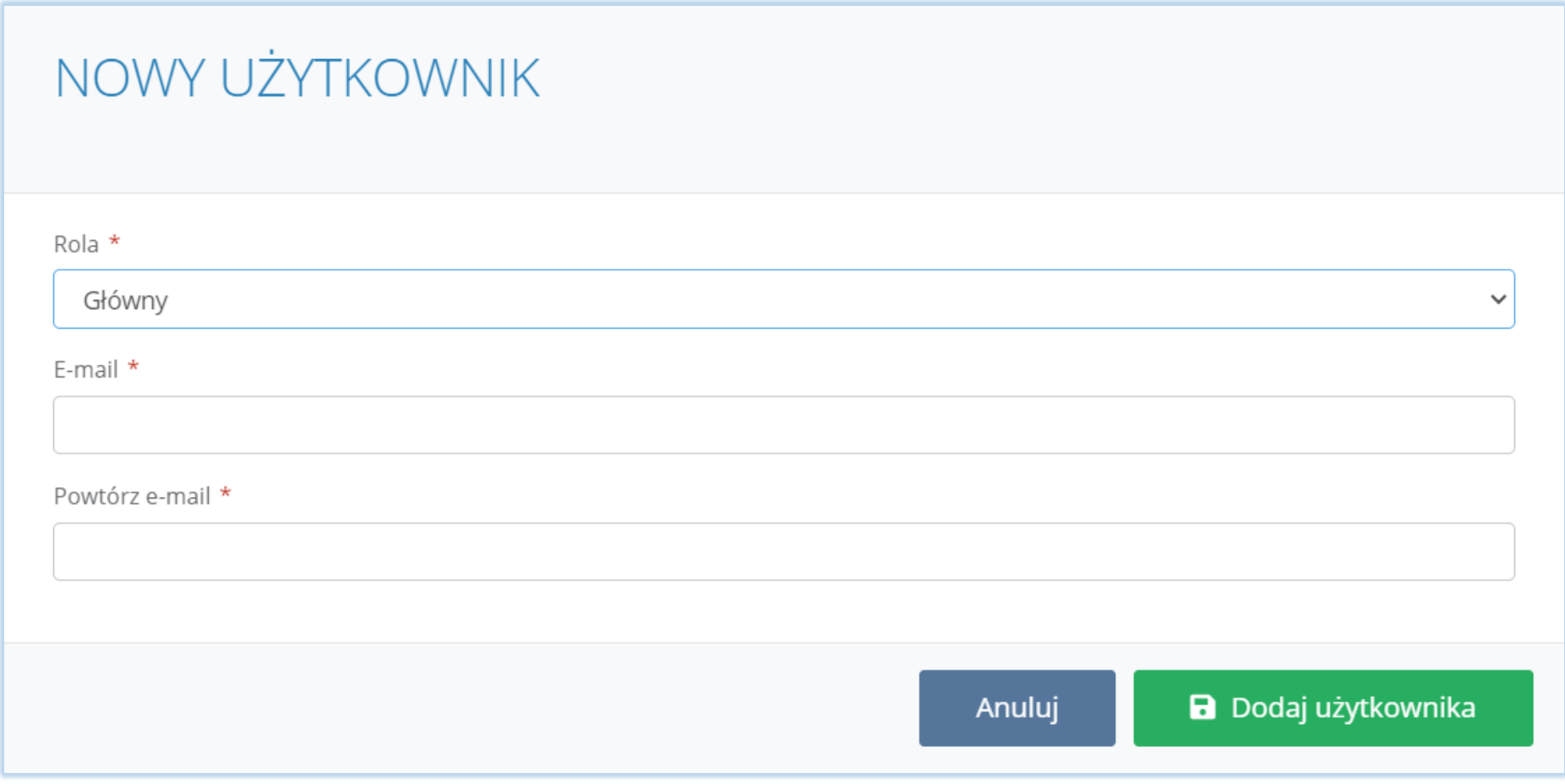

*Rysunek 6. Dodanie konta Użytkownika Głównego*

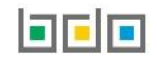

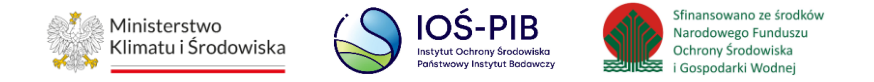

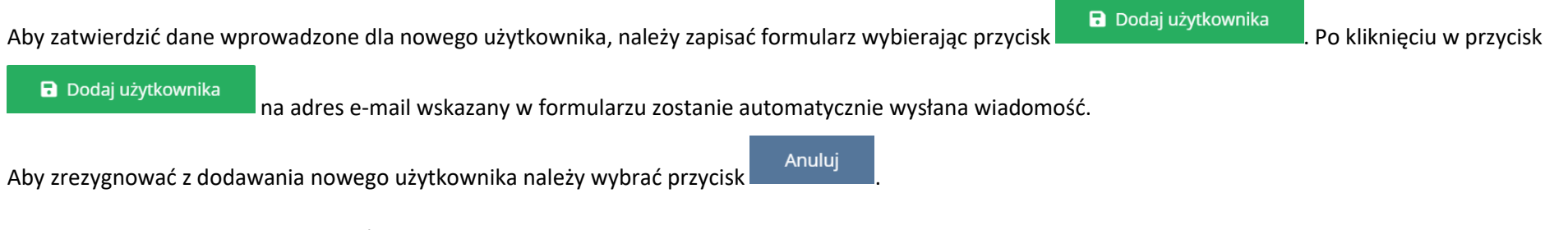

Nowy Użytkownik powinien wykonać kroki opisane w rozdziale [0.](#page-40-0)

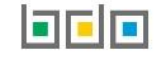

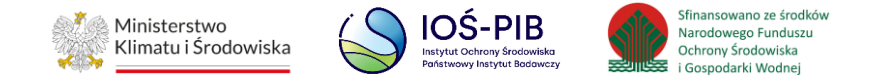

[Uzyskanie dostępu do konta JAP przez nowego użytkownika](#page-40-0).

## <span id="page-9-0"></span>2.2. Dodawanie Użytkowników Podrzędnych

Aby dodać konto dla Użytkownika Podrzędnego należy podać **[RYSUNEK 7]**:

- imię,
- nazwisko,
- adres e-mail.

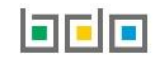

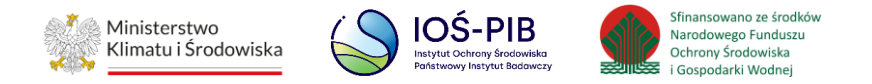

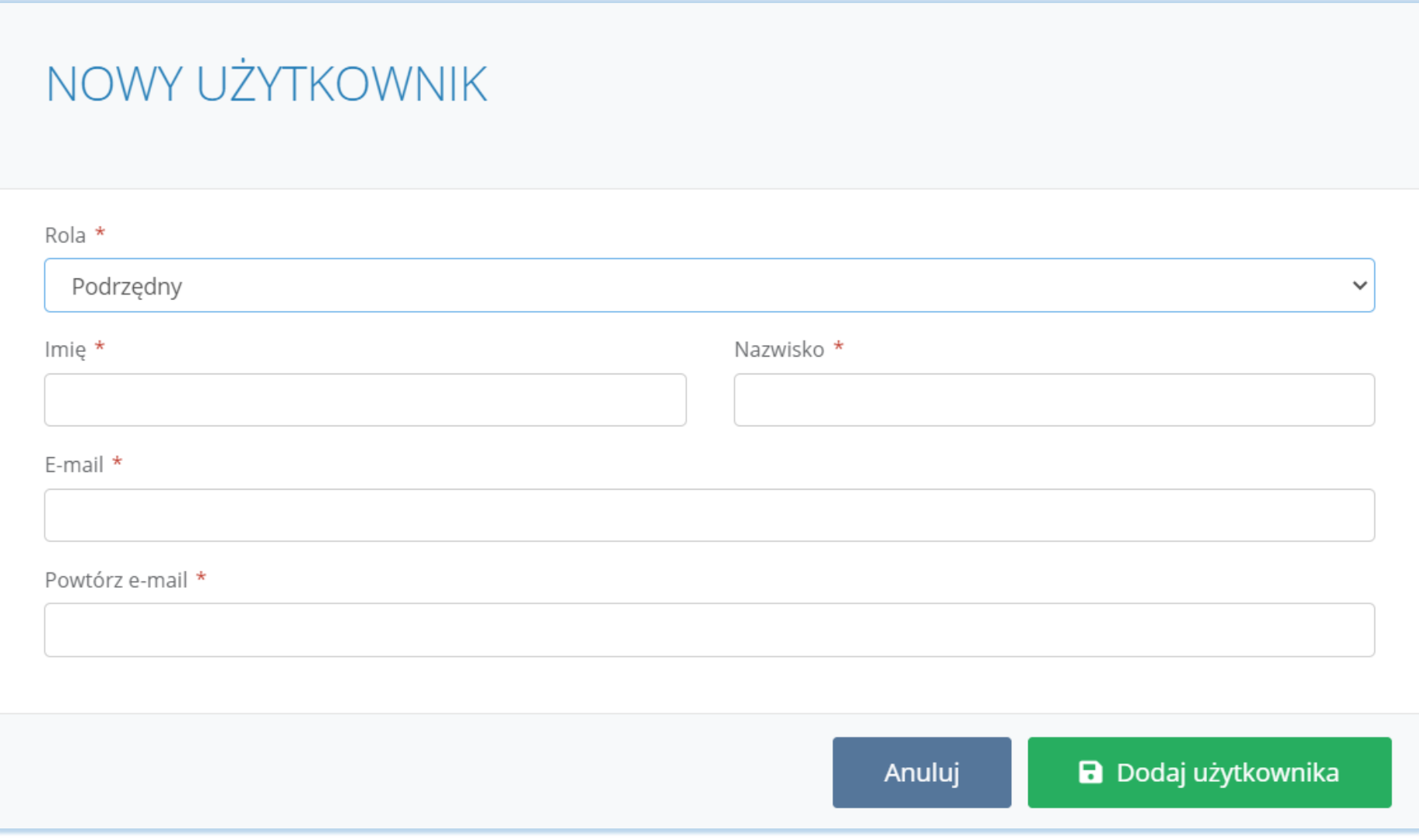

*Rysunek 7. Dodanie konta dla Użytkownika Podrzędnego*

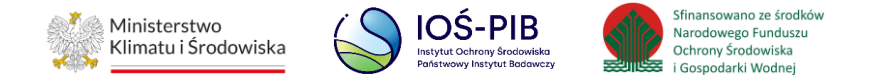

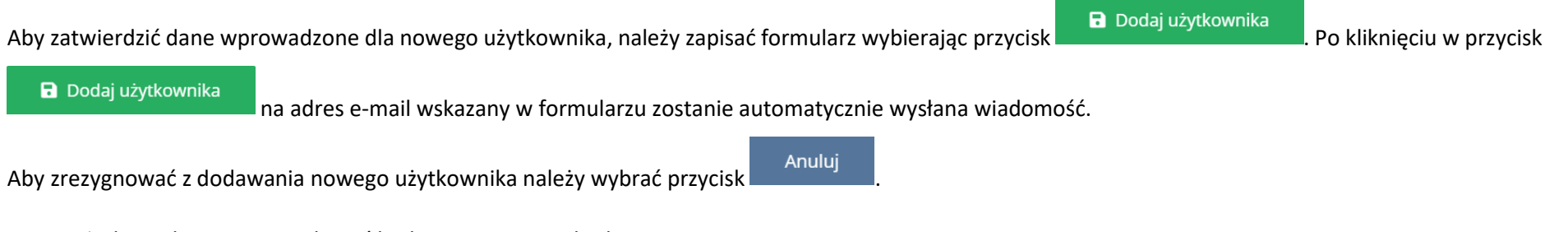

Nowy Użytkownik powinien wykonać kroki opisane w rozdziale [0.](#page-40-0)

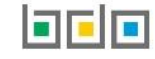

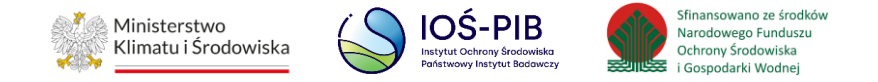

[Uzyskanie dostępu do konta JAP przez nowego użytkownika](#page-40-0).

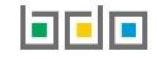

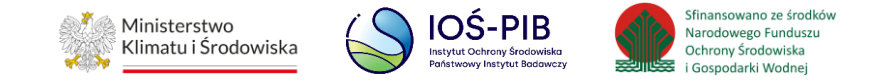

## <span id="page-13-0"></span>3. Zarządzanie Użytkownikami

Użytkownik Główny posiadający uprawnienia do Modułu Zarządzania Kontem może zarządzać użytkownikami, w kontekście danego JAP. Aby zarządzać kontem Użytkownika Głównego należy w kontekście danego użytkownika wybrać jedną z następujących opcji **[RYSUNEK 8]**:

- Historia zmiany danych ,
- Uprawnienia,
- Historia,
- Dezaktywuj (lub Aktywuj).

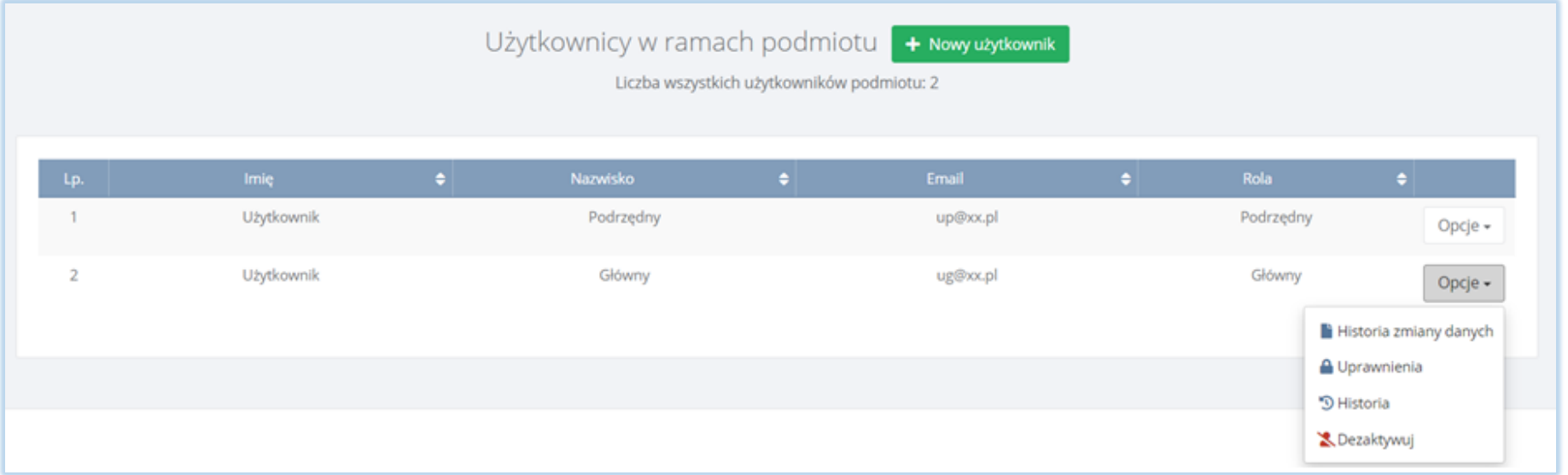

*Rysunek 8. Lista opcji zarządzania kontem Użytkownika Głównego*

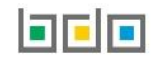

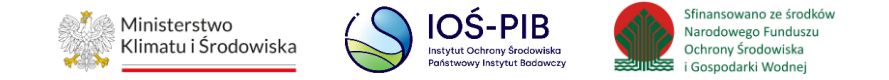

Aby zarządzać kontem Użytkownika Podrzędnego należy w kontekście danego użytkownika wybrać jedną z następujących opcji **[RYSUNEK 9]**:

- Historia zmiany danych,
- Aktualizacja danych
- Uprawnienia,
- Historia,
- Dezaktywuj (lub Aktywuj).

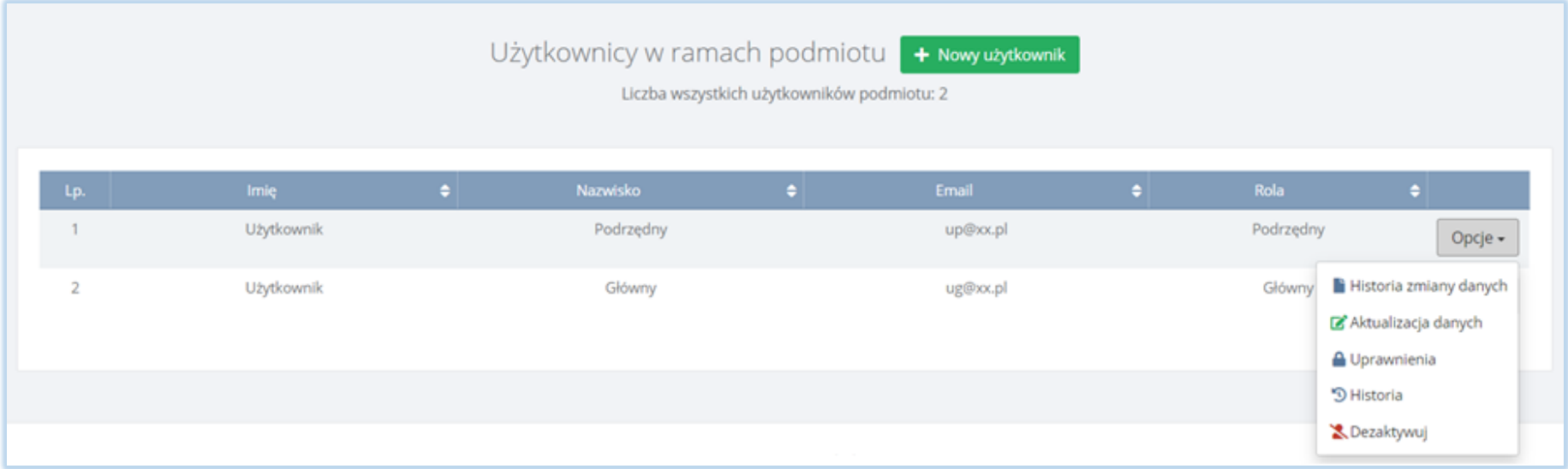

*Rysunek 9. Lista opcji zarządzania kontem Użytkownika Podrzędnego*

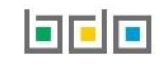

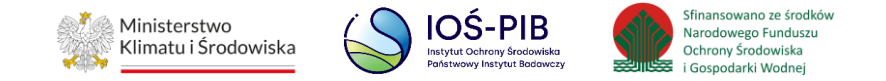

## <span id="page-15-0"></span>3.1. Wyszukiwanie użytkownika

W celu wyszukiwania kont użytkowników posiadających dostęp do konta danej JAP można skorzystać z "Wyszukiwarki użytkowników".

Wyszukiwarkę można zwijać i rozwijać poprzez wybranie paska wyszukiwarki o treści "Wyszukiwanie użytkowników" **[RYSUNEK 10].**

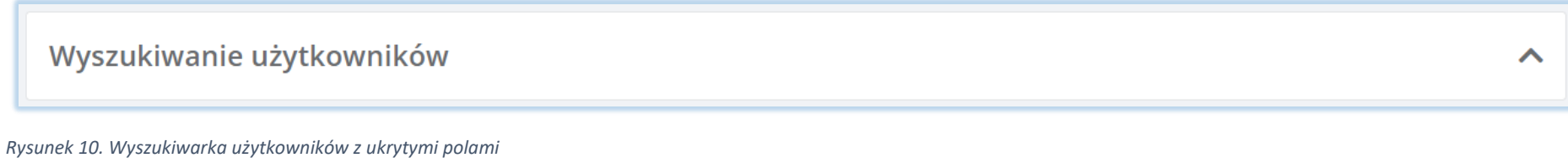

#### Wyszukiwarka użytkowników zawiera pola **[RYSUNEK 11]**:

- Imię,
- Nazwisko,
- E-mail,
- Rola.

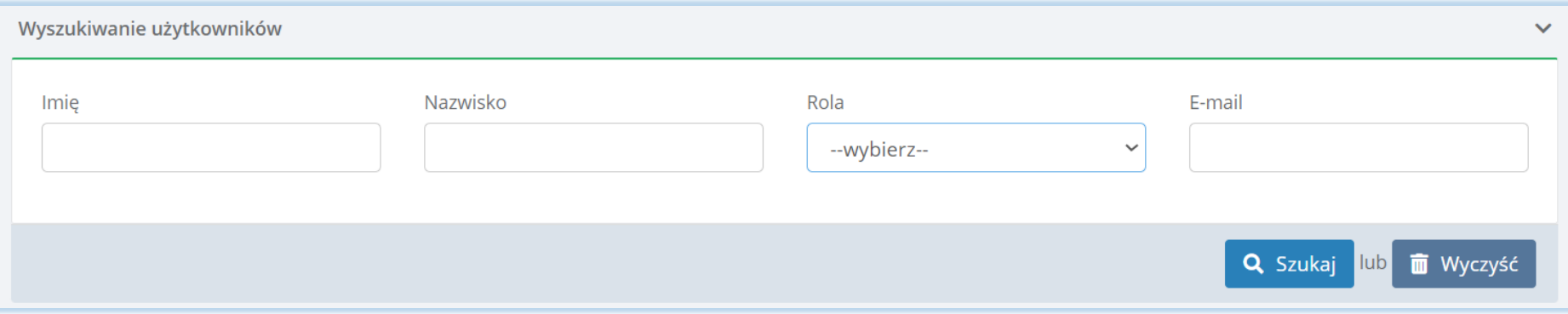

*Rysunek 11. Wyszukiwarka użytkowników JAP*

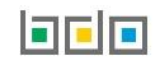

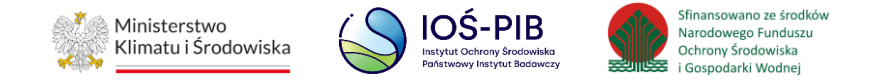

Wyszukiwanie jest możliwe z wykorzystaniem jednego lub kilku pól. Aby dodać do kryteriów wyszukiwania użytkownika jego imię, nazwisko lub adres e-mail należy wprowadzić żądaną wartość w odpowiednim polu. Aby dodać do kryteriów wyszukiwania rolę użytkownika należy wybrać z listy rozwijanej "Rola" odpowiednią rolę użytkownika.

Aby rozpocząć wyszukiwanie należy wybrać przycisk **Q** Szukaj . System wyświetli użytkowników spełniających kryteria wyszukiwania. Aby usunąć zawartość wprowadzoną do pól wyszukiwania należy wybrać opcję **. Wyczyść** . Ponowne wybranie przycisku **Q** Szukaj umożliwi ponowne wyświetlenie wszystkich użytkowników posiadających dostęp do konta.

Tabela z listą użytkowników w ramach JAP zawiera następujące informacje **[RYSUNEK 12]**:

- Imię,
- Nazwisko,
- E-mail,
- Rolę.
- przycisk Opcje.

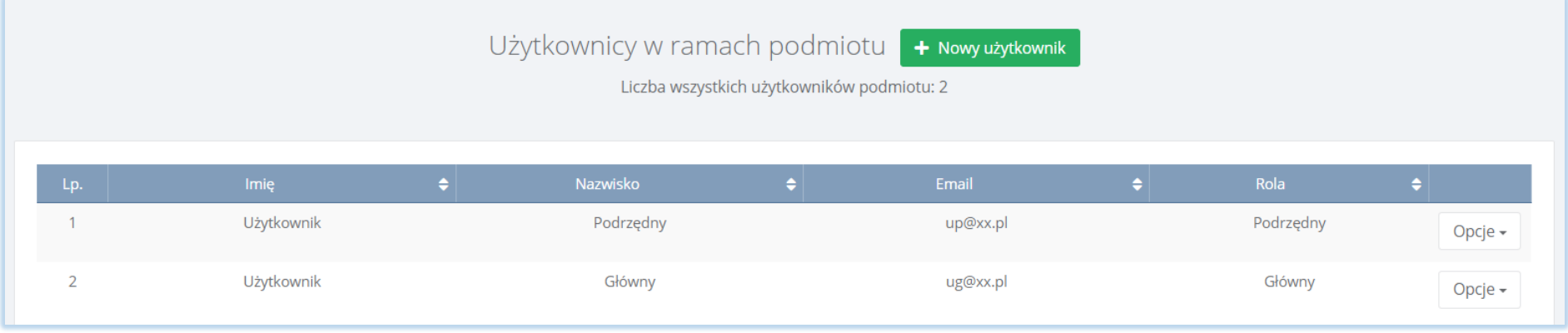

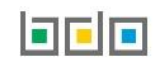

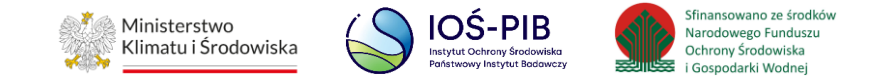

## <span id="page-17-0"></span>3.2. Uprawnienia

Aby edytować uprawnienia użytkownika należy wybrać opcję "Uprawnienia ". Uprawnienia użytkownika składają się z następujących sekcji [RYSUNEK 13]:

- Nazwa użytkownika (w ramach, którego dokonuje się czynności),
- Moduł Ewidencja odpadów,
- Moduł Sprawozdawczość,
- Moduł Raporty,
- Moduł Zarządzania Kontem (dostępne w ramach uprawnień Użytkownika Głównego)

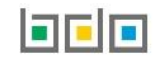

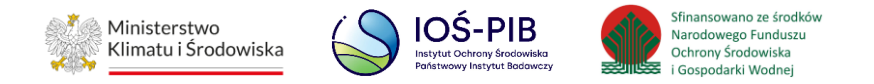

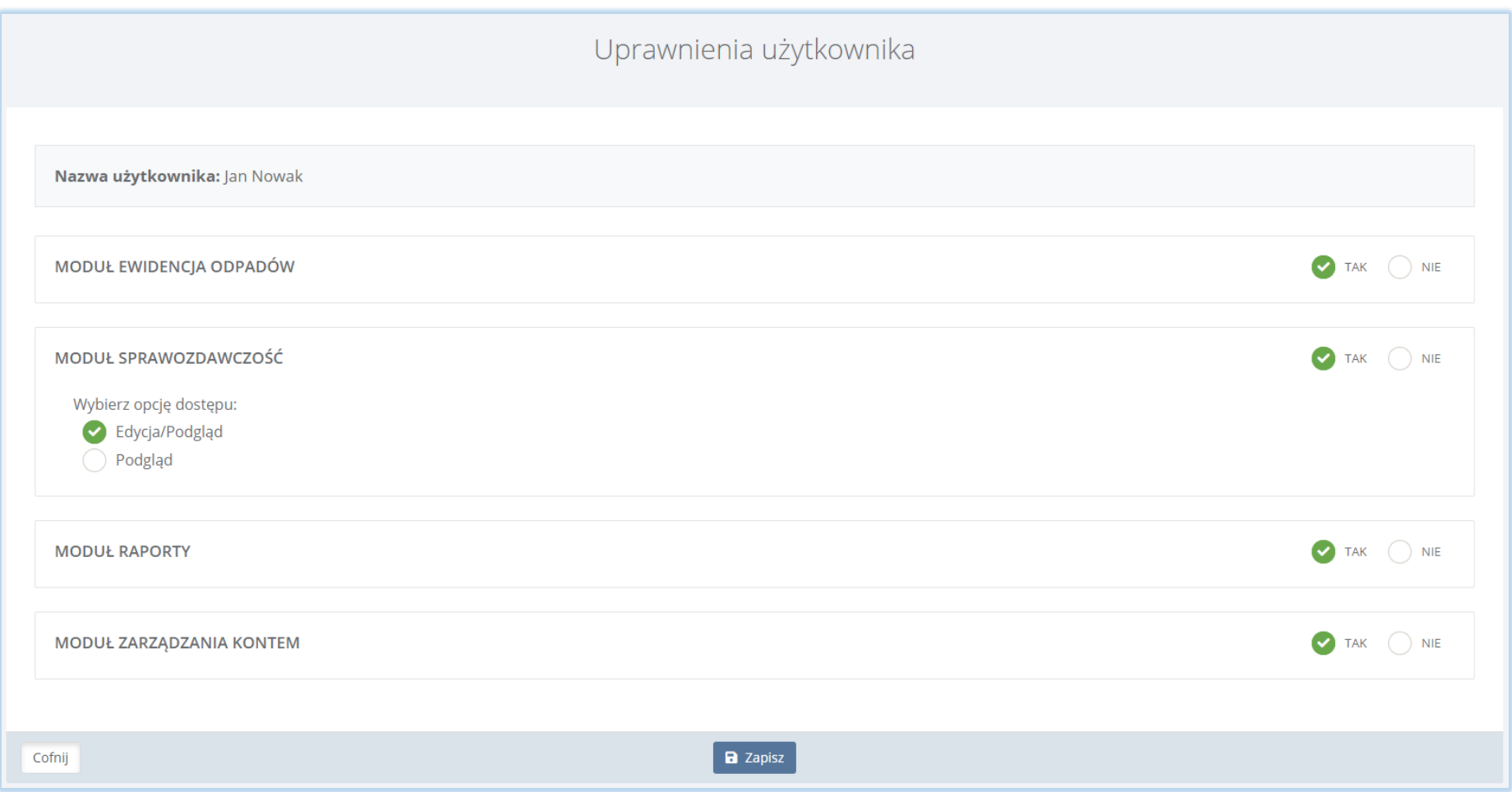

*Rysunek 93. Edycja uprawnień użytkownika*

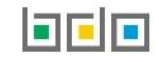

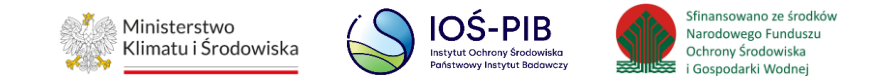

#### **Uprawnienia Użytkownika Głównego:**

- 1) Wszyscy Użytkownicy Główni danej Jednostki Administracji Publicznej posiadają domyślnie uprawnienia do wszystkich modułów systemu BDO, również do Modułu Zarządzania Kontem.
- 2) Każda Jednostka Administracji Publicznej powinna posiadać co najmniej dwóch Użytkowników Głównych ponieważ, nie można ograniczyć uprawnień do Modułu Zarządzania Kontem Użytkownikowi Głównemu jeżeli w systemie BDO:
	- nie utworzono co najmniej dwóch Użytkowników Głównych w ramach danej JAP,
	- tylko jeden Użytkownik Główny posiada uprawnienia do Modułu Zarządzania Kontem.
- 3) Jeżeli w danej JAP jest więcej niż dwóch Użytkowników Głównych posiadających uprawnienia do Modułu Zarządzania Kontem, to istnieje możliwość ograniczenia uprawnień pozostałym Użytkownikom Głównym, a wtedy zakres ich uprawnień można modyfikować zgodnie z zakresem uprawnień Użytkownika Podrzędnego **[RYSUNEK 14]**.

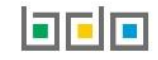

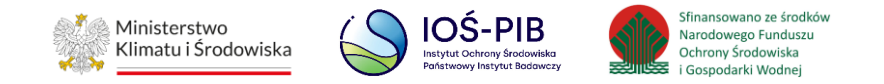

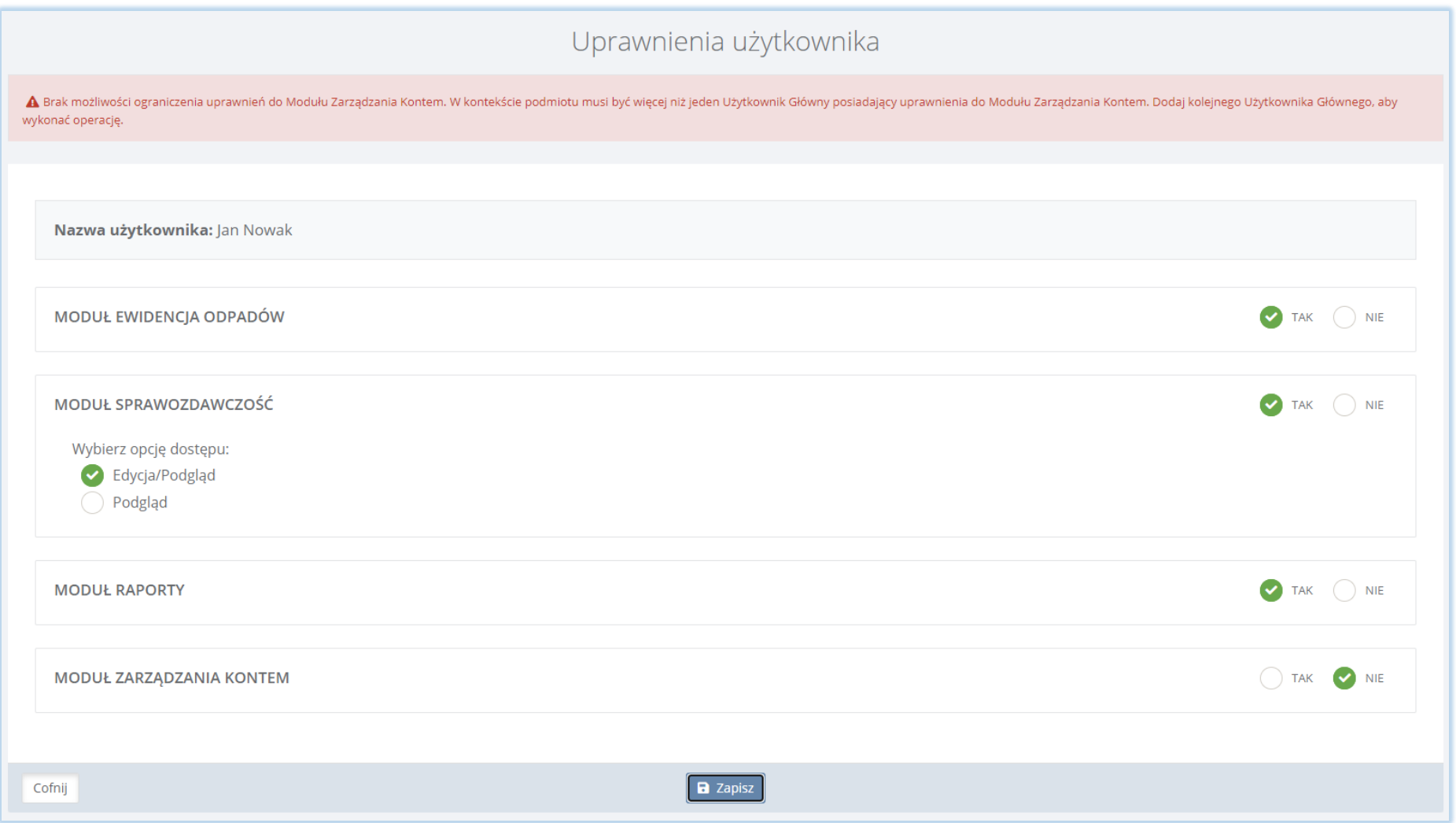

*Rysunek 14. Brak możliwości odebrania uprawnień*

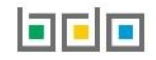

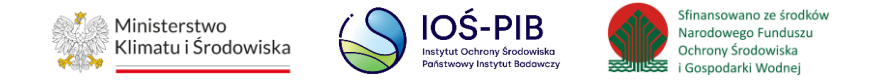

W celu ograniczenia uprawnień Użytkownikowi Głównemu należy zaznaczyć opcję "Nie". W celu nadania uprawnień Użytkownikowi Głównemu należy w kontekście danego modułu wybrać opcję "Tak". W ramach uprawnień do Modułu Sprawozdawczość należy wybrać dodatkowo opcje [RYSUNEK 15]:

- Edycja/Podgląd,
- Podgląd.

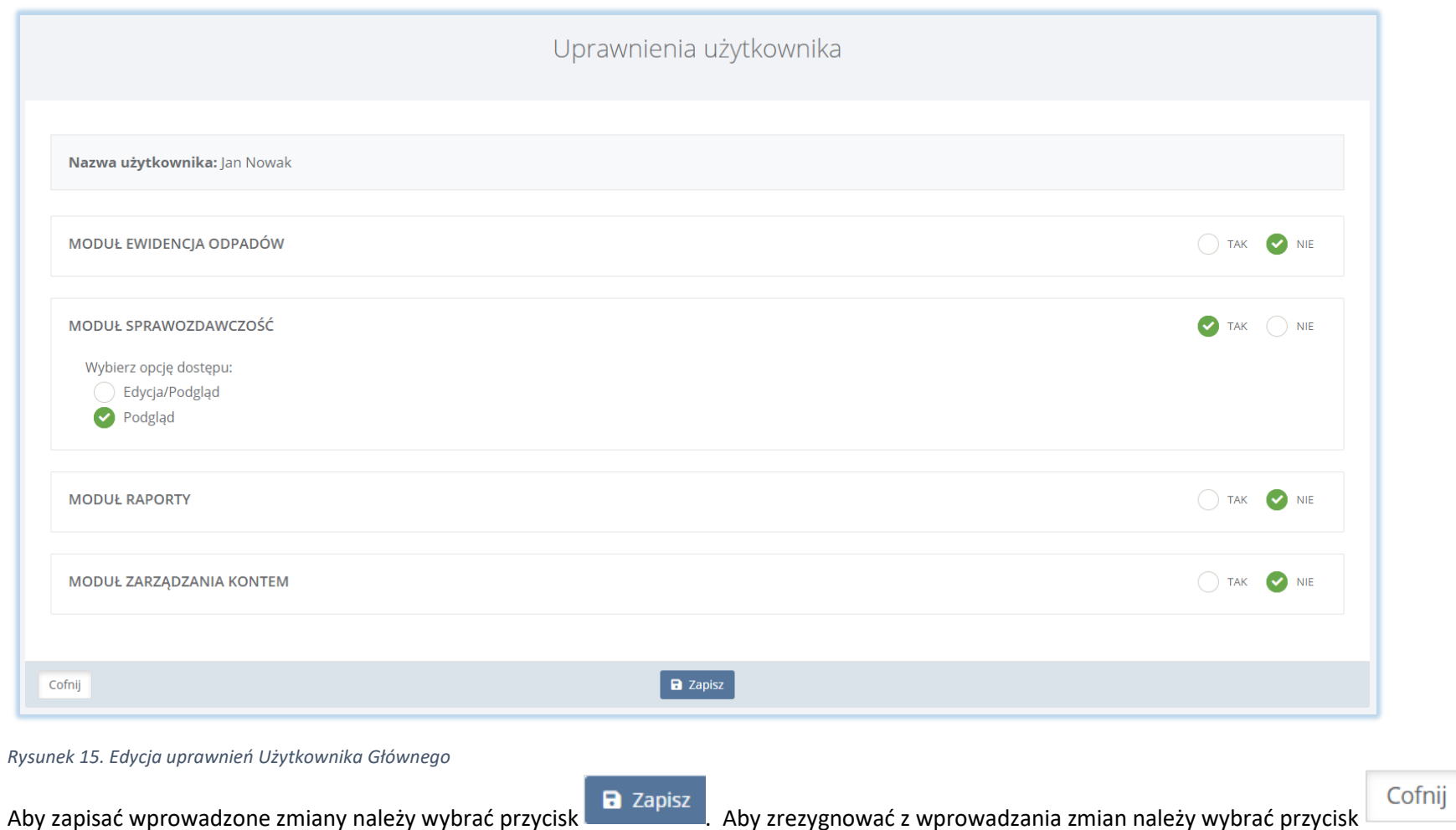

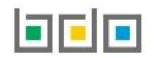

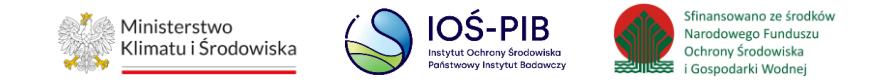

#### **Uprawnienia Użytkownika Podrzędnego:**

- 1) Wszyscy Użytkownicy Podrzędni danej Jednostki Administracji Publicznej posiadają domyślnie uprawnienia do wszystkich modułów systemu BDO za wyjątkiem Modułu Zarządzania Kontem.
- 2) Użytkownikowi Podrzędnemu można ograniczyć uprawnienia do poszczególnych modułów systemu BDO.

Aby ograniczyć uprawnienia do wybranego modułu należy wybrać opcje "Nie". Natomiast w celu nadania Użytkownikowi Podrzędnemu uprawnień do określonego modułu systemu BDO należy wybrać opcję "Tak". W ramach uprawnień do Modułu Sprawozdawczość należy wybrać dodatkowo opcję [RYSUNEK **16]:**

- Edycja/Podgląd, lub
- Podgląd.

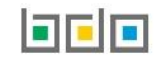

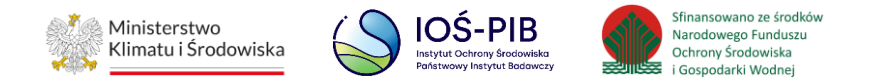

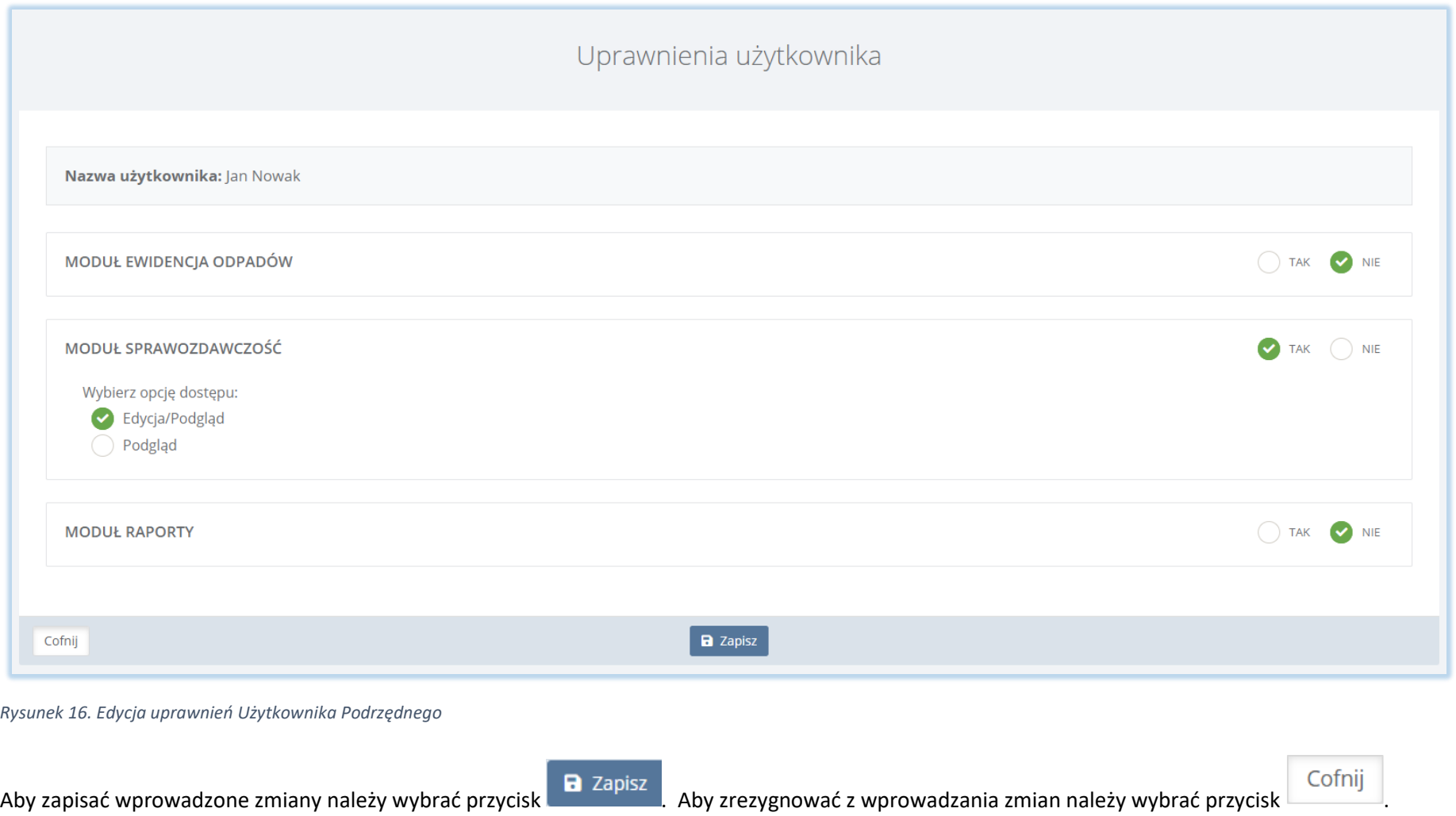

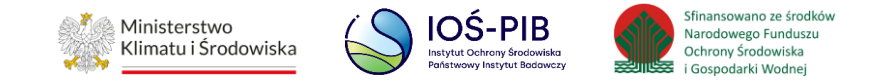

#### <span id="page-24-0"></span>3.2.1. Zakres uprawnień

Zakres przyznawanych uprawnień zależy od kontekstu Jednostki Administracji Publicznej. Jeżeli JAP nie posiadał możliwości edycji danych w poszczególnych modułach nadal nie będzie ich edytować, natomiast Użytkownik Podrzędny posiadający pełne uprawnienia tj. Edycja/Podgląd do Modułu Sprawozdawczość nadal nie będzie mógł złożyć sprawozdania.

Poniższa tabela prezentuje katalog uprawnień przypisanych do użytkownika posiadającego uprawnienia do określonego modułu systemu BDO w zależności od roli w jakiej występuje w Jednostce Administracji Publicznej.

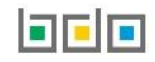

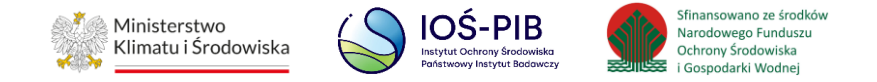

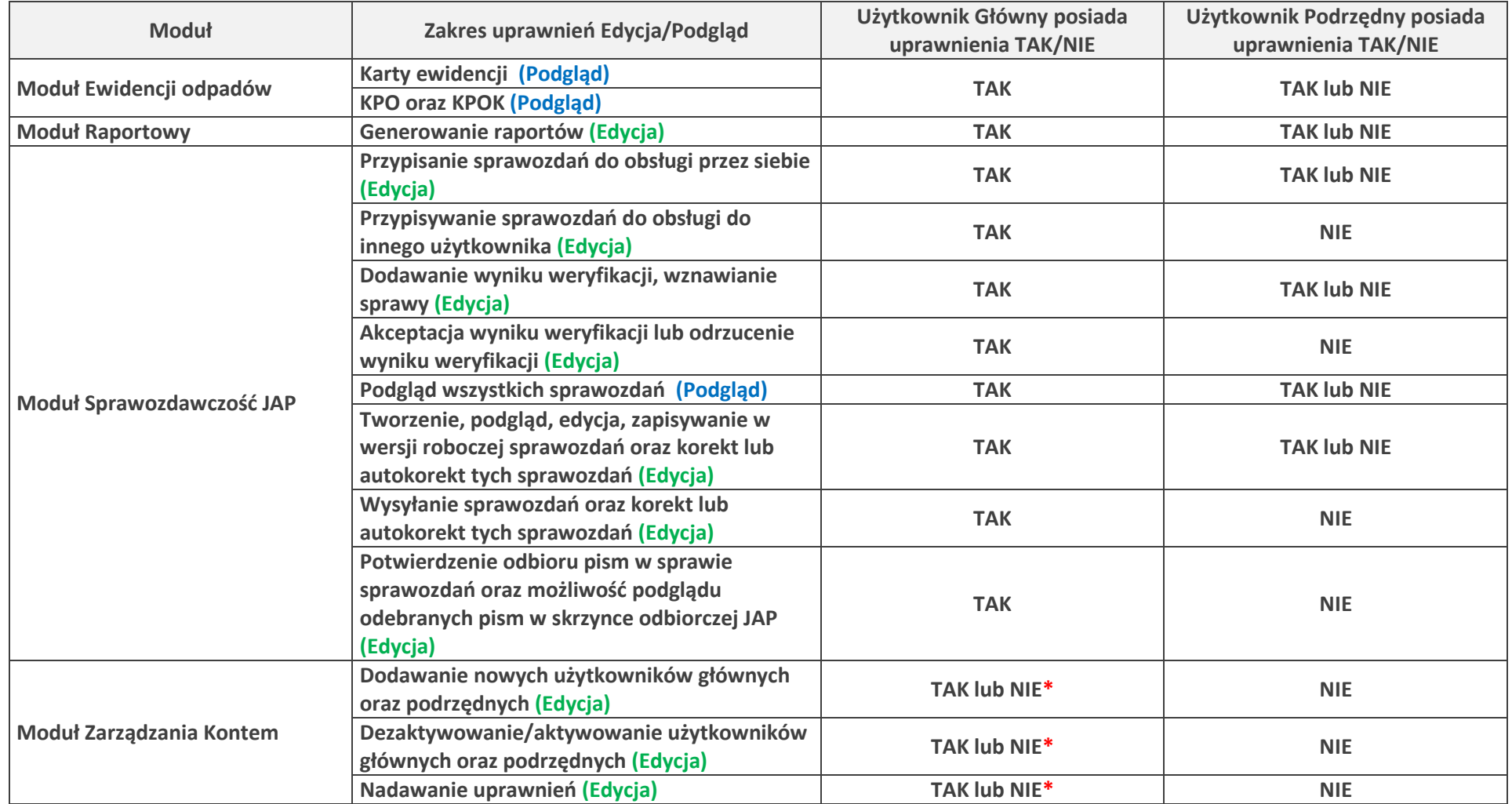

\* jeżeli Użytkownikowi Głównemu zostanie odebrany dostęp do Modułu Zarządzania Kontem to jego uprawnienia można modyfikować zgodnie z zakresem uprawnień Użytkownika Podrzędnego. Natomiast jeżeli dostęp do Modułu Zarządzania Kontem zostanie ponownie nadany to system automatycznie przywraca zakres uprawnień Użytkownika Głównego.

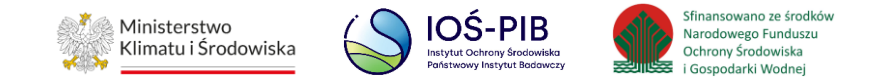

### <span id="page-26-0"></span>3.3. Aktualizacja danych

Aktualizacji danych osobowych Użytkownika Podrzędnego może dokonać wyłącznie Użytkownik Główny posiadający uprawnienia do Modułu Zarządzania Kontem. Natomiast aktualizacja danych osobowych Użytkownika Głównego następuje automatycznie i wynika z danych przekazywanych przez login.gov.pl.

#### **Aktualizacja danych osobowych Użytkownika Podrzędnego**

Aby zaktualizować dane osobowe Użytkownika Podrzędnego w ramach danej JAP, należy z poziomu listy użytkowników wyszukać użytkownika, któremu zostaną zaktualizowane dane osobowe i wybrać opcję "Aktualizacja danych" **[RYSUNEK 17].** 

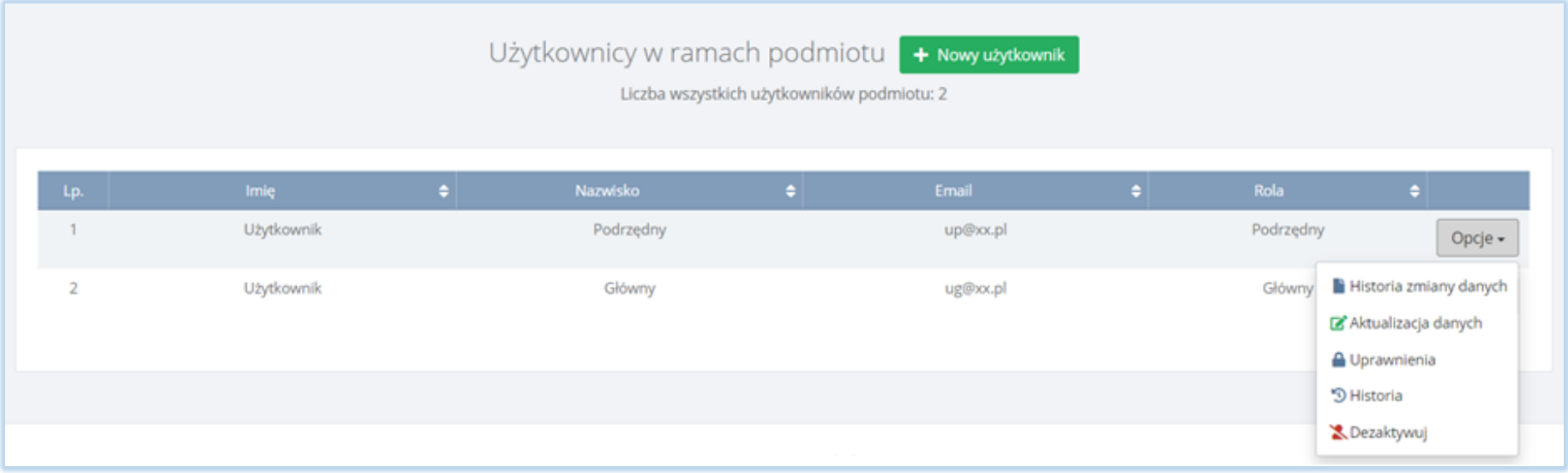

*Rysunek 17. Lista opcji zarządzania kontem Użytkownika Podrzędnego*

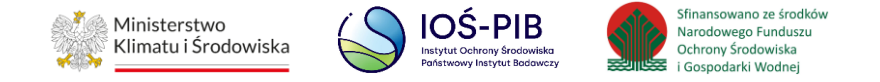

System wyświetli okno, w którym Użytkownik Główny może dokonać aktualizacji następujących danych osobowych Użytkownika Podrzędnego **[RYSUNEK 18]**:

- Imię,
- Nazwisko,
- E-mail.

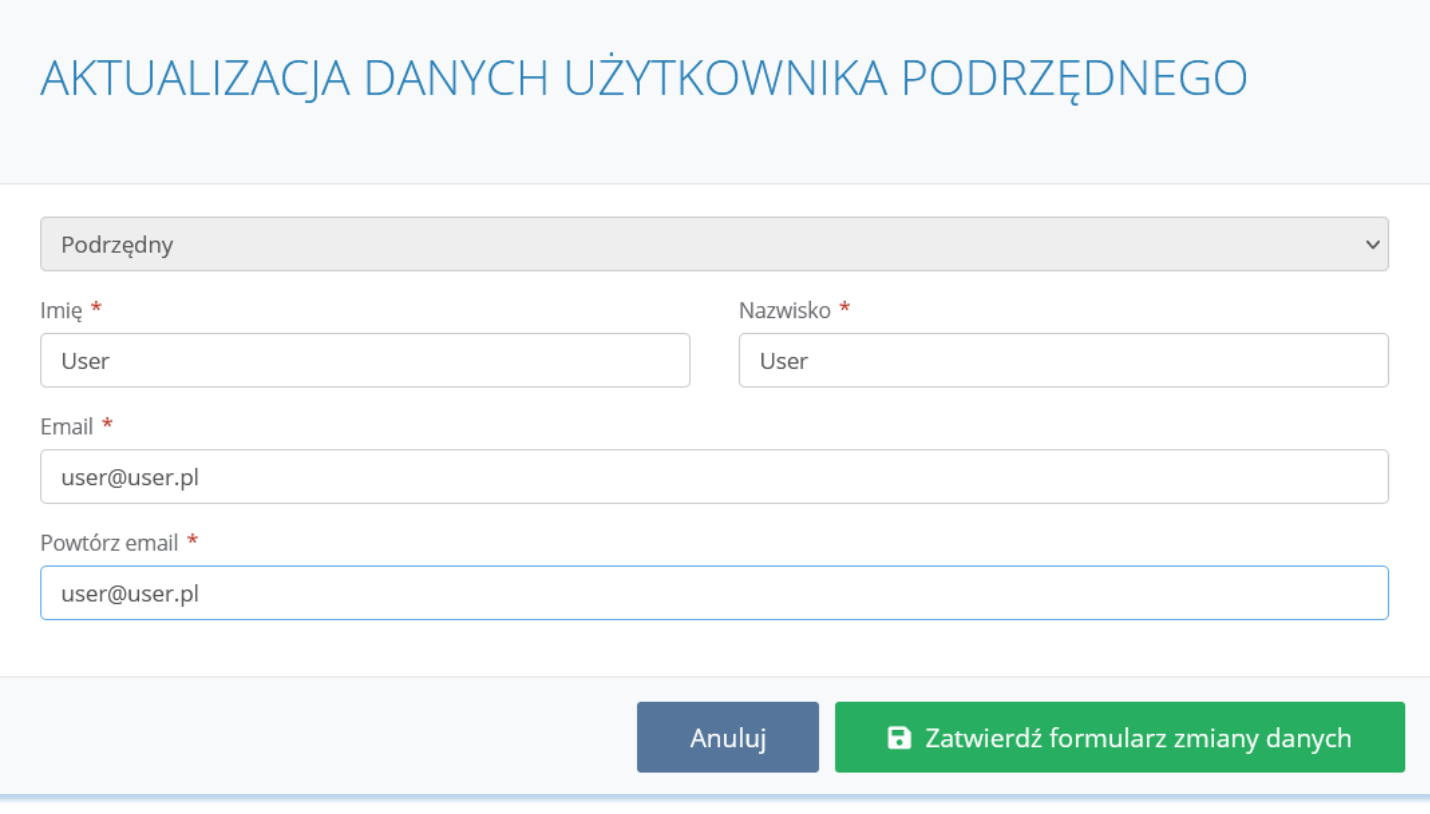

*Rysunek 18. Zmiana danych osobowych Użytkownika Podrzędnego*

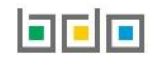

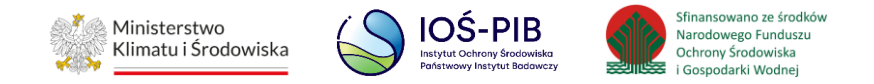

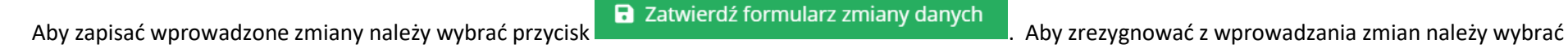

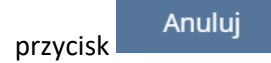

Wyświetlony zostanie komunikat z prośbą o zatwierdzenie wykonania operacji zmiany danych osobowych **[RYSUNEK 19]**.

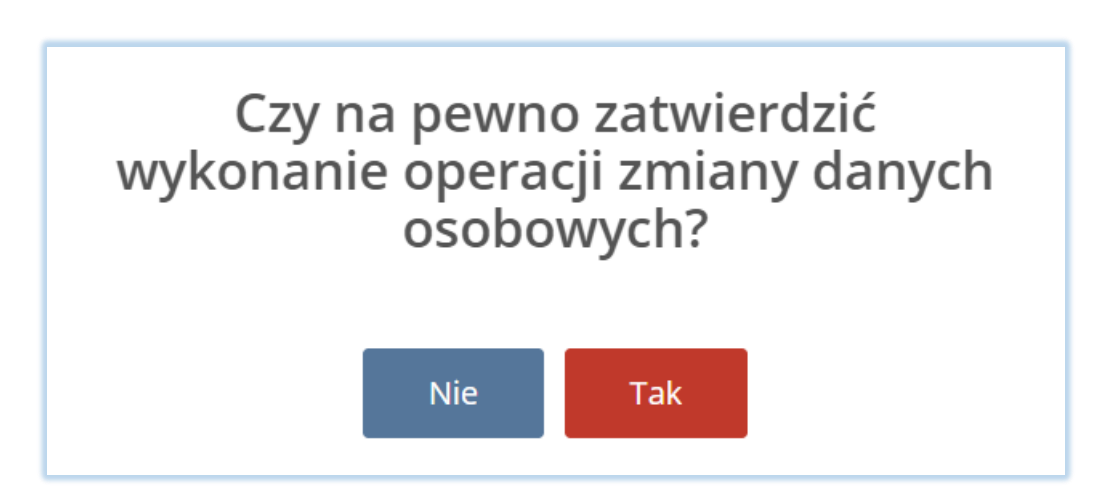

*Rysunek 19. Komunikat dotyczący wykonania zmiany danych osobowych*

Aby zatwierdzić zmiany należy wybrać przycisk . Takkowa Aby zrezygnować z wykonania operacji zmiany danych osobowych należy wybrać przycisk . Nie

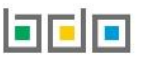

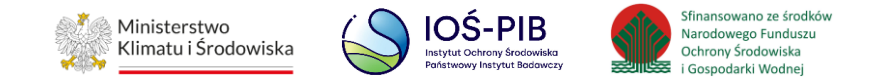

Gdy Użytkownik Główny zatwierdzi operację aktualizacji danych osobowych, zostanie wyświetlony komunikat informujący, że system BDO wyśle na adres mailowy Użytkownika Podrzędnego (wprowadzony w formularzu aktualizacji danych osobowych) wiadomość zawierającą link do zmiany hasła, ważną przez 48 godzin od momentu wygenerowania **[RYSUNEK 20].**

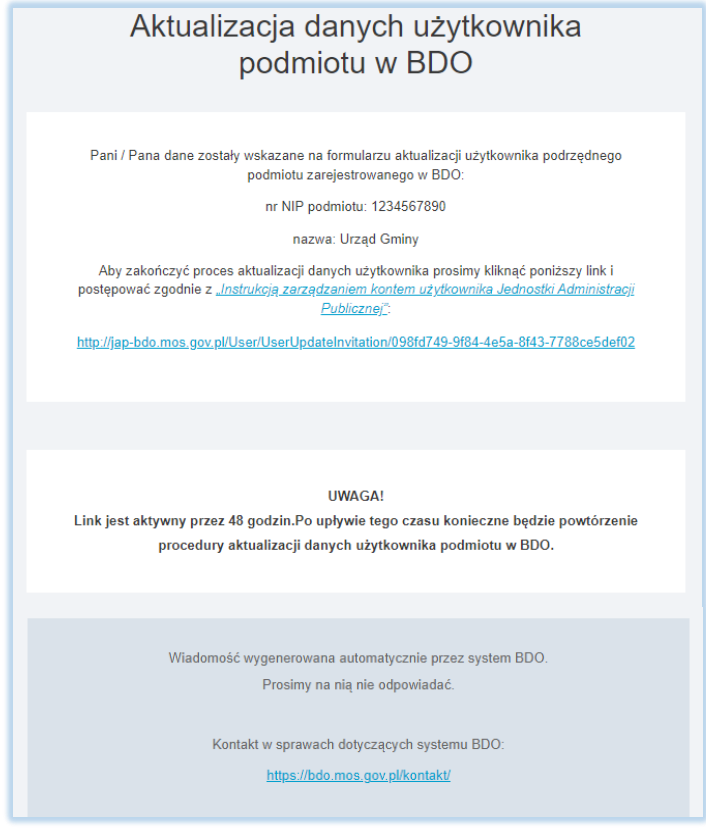

W przypadku gdy Użytkownik Podrzędny nie zmieni hasła przez 48 godzin, operacja aktualizacji zmiany danych osobowych nie zostanie zrealizowana. Po kliknięciu przez Użytkownika Podrzędnego w link zawarty w wiadomości e-mail, zostanie wyświetlony formularz zmiany hasła **[RYSUNEK 21].**

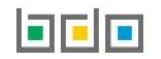

*Rysunek 20. Wiadomość e-mail o aktualizacji danych osobowych*

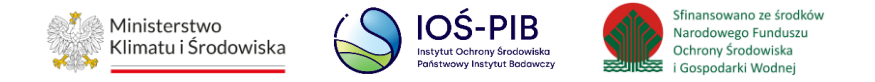

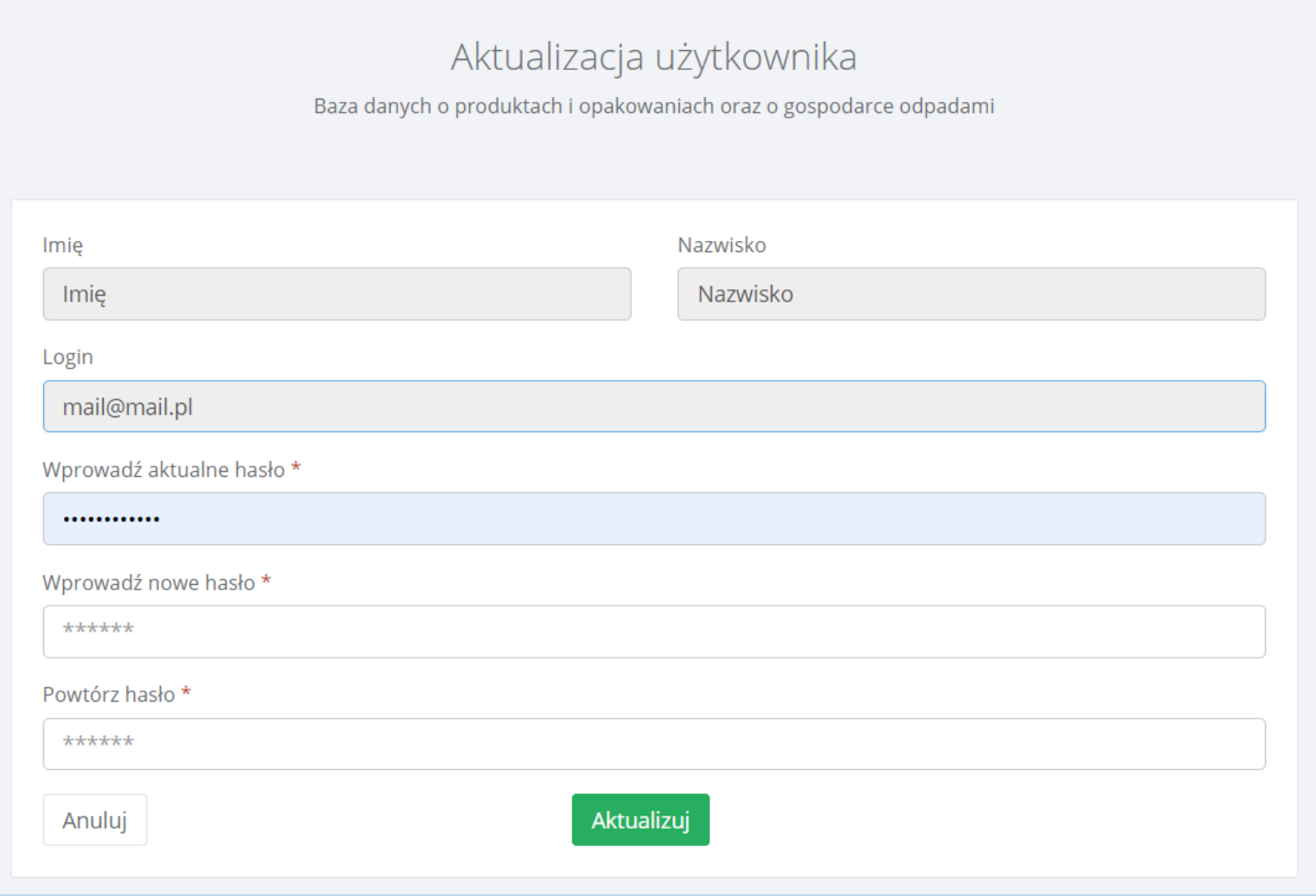

#### *Rysunek 21. Formularz zmiany hasła Użytkownika Podrzędnego*

Jeżeli Użytkownik Podrzędny zatwierdzi zmianę hasła poprzez przycisk "Aktualizuj" i tym samym potwierdzi poprawność wprowadzonych podczas aktualizacji przez Użytkownika Głównego danych osobowych (imię, nazwisko, e-mail), to od tego momentu będzie zobligowany do logowania się do systemu BDO z

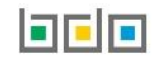

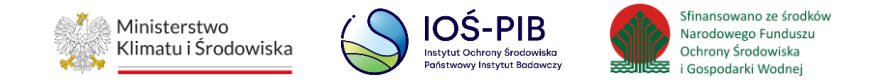

wykorzystaniem nowych danych. Nowe dane osobowe nie zostaną rozpropagowane na dokumenty, które zostały złożone lub zatwierdzone przed wykonaniem operacji zmiany danych osobowych Użytkownika Podrzędnego. Dodatkowo w systemie BDO zapisana zostanie historia zmiany danych Użytkownika Podrzędnego.

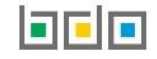

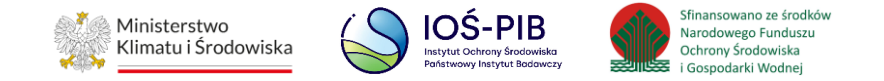

## <span id="page-32-0"></span>3.4. Historia

Aby sprawdzić historię zmian uprawnień użytkownika należy wybrać opcję "Historia". Tabela z historią uprawnień zawiera kolumny [RYSUNEK 22]:

- Data i godzina,
- Nazwa użytkownika (dokonującego zmiany),
- Typ zdarzenia.

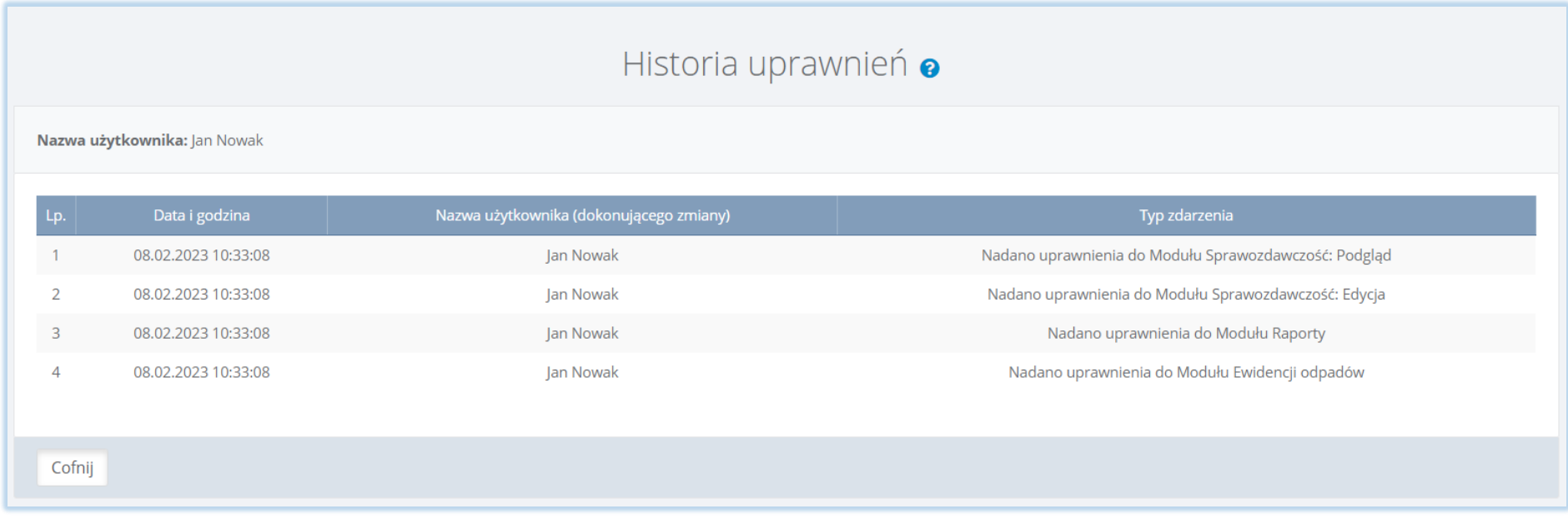

*Rysunek 2210. Historia uprawnień użytkownika*

Aby powrócić do listy użytkowników należy wybrać przycisk .

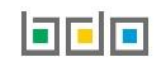

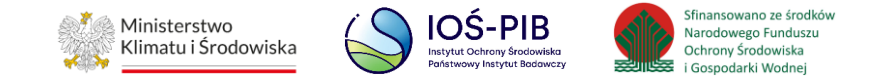

## <span id="page-33-0"></span>3.5. Historia zmiany danych

Aby sprawdzić historię zmian danych użytkownika należy wybrać opcję "Historia zmian danych". Tabela z historią zmian danych zawiera kolumny [RYSUNEK

#### **23]**:

- Data i godzina,
- Nazwa użytkownika,
- Typ zdarzenia,
- Imię i nazwisko osoby wykonującej operację.

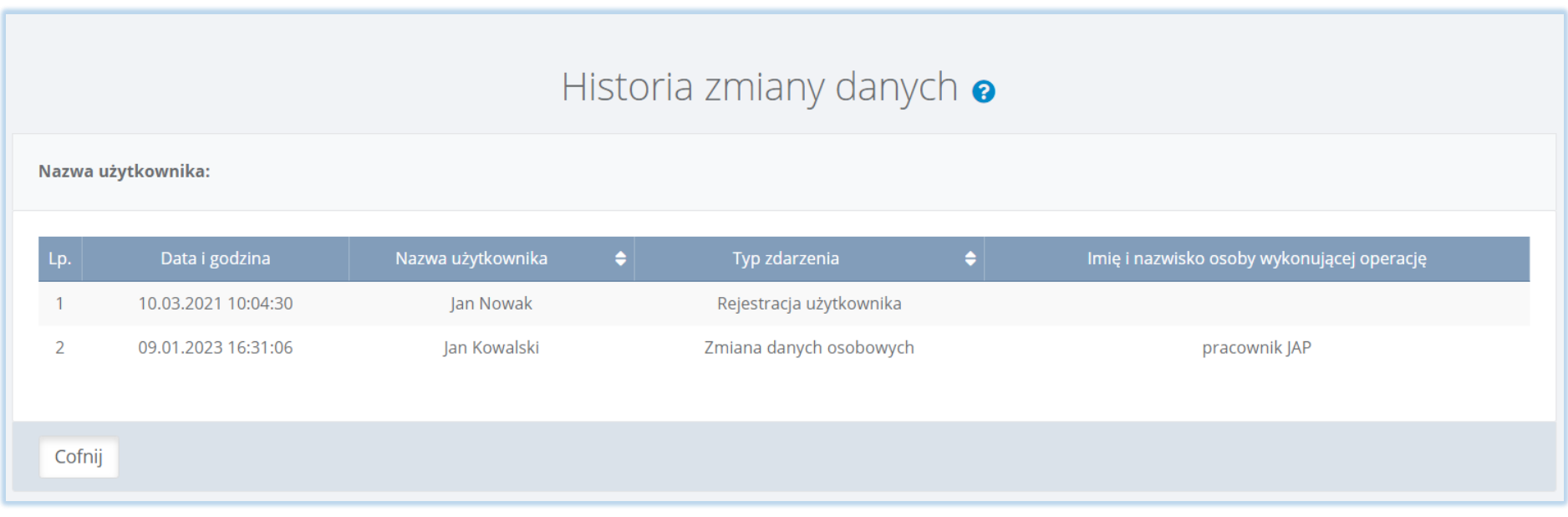

*Rysunek 2311. Historia uprawnień użytkownika*

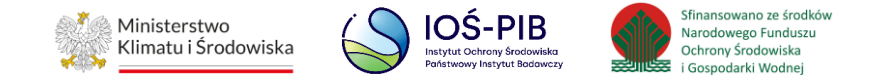

## <span id="page-34-0"></span>3.6. Dezaktywuj

Aby odebrać użytkownikowi dostęp do konta JAP należy wybrać opcję "Dezaktywuj" [RYSUNEK 24].

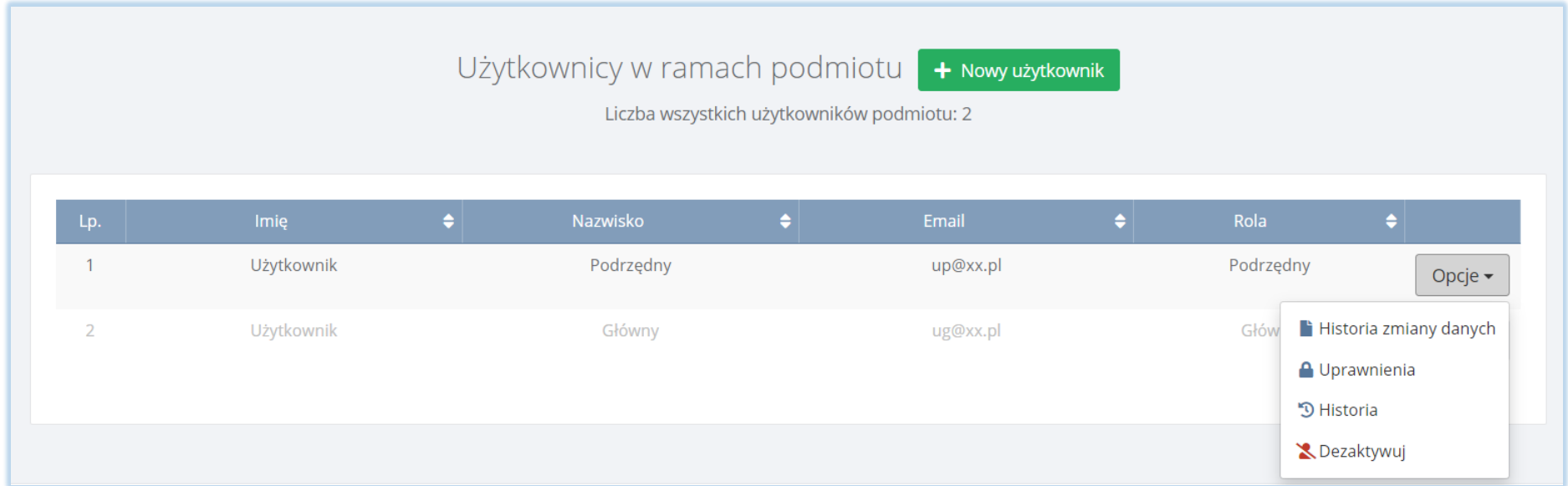

*Rysunek 24. Lista użytkowników – dezaktywacja użytkownika*

Wyświetlony zostanie komunikat z prośbą o potwierdzenie dezaktywacji użytkownika. Aby potwierdzić dezaktywację wybranego użytkownika należy wybrać

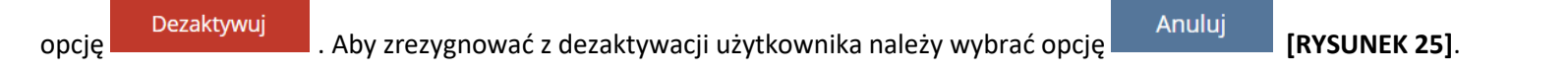

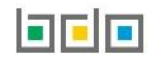

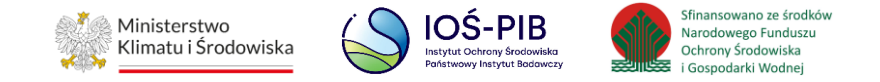

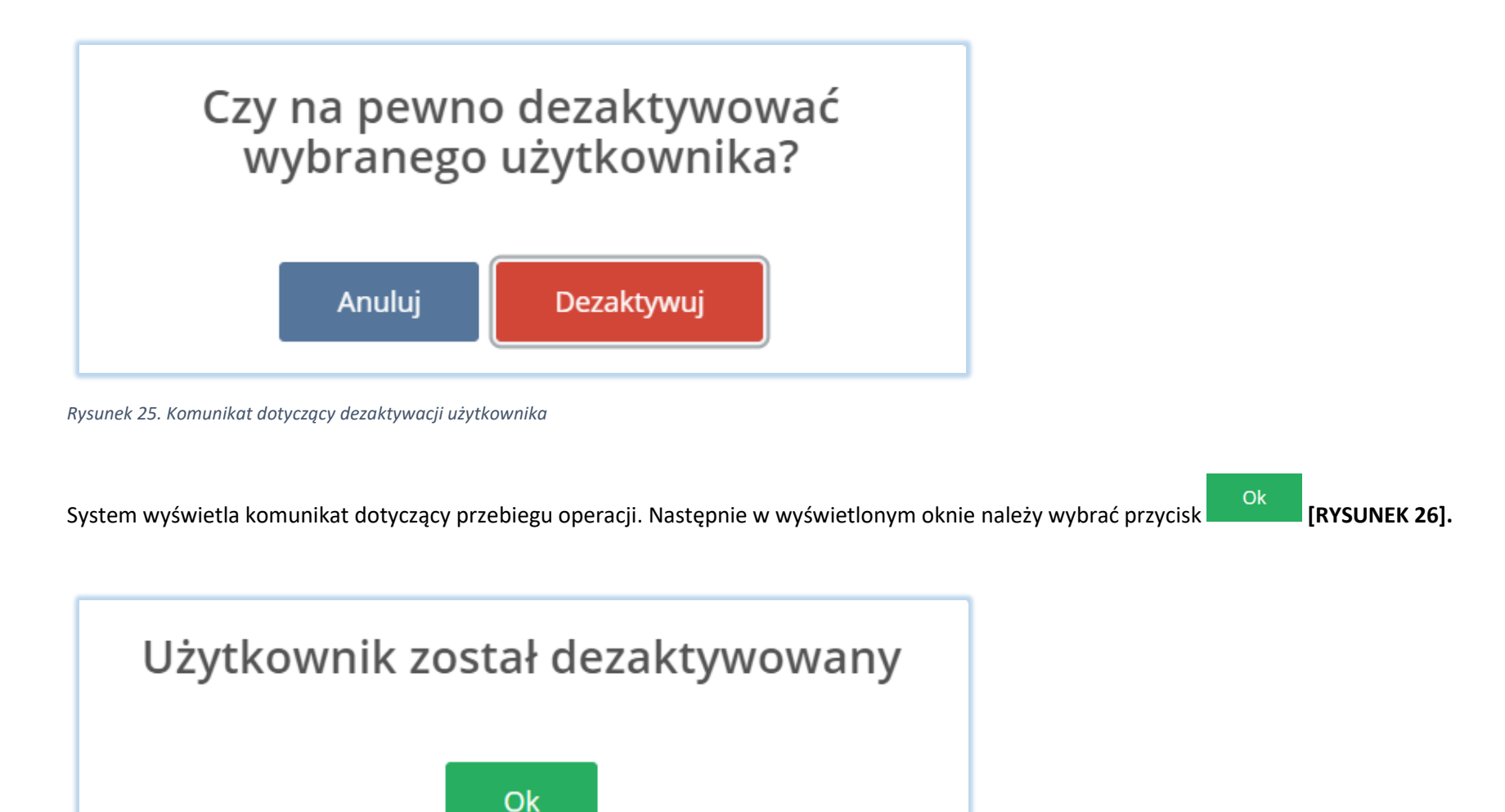

*Rysunek 26. Okno komunikatu po zakończeniu wykonywania operacji*

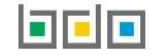

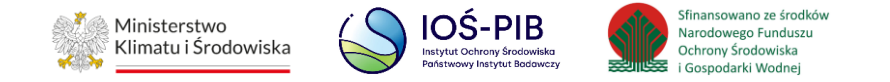

Zdezaktywowany użytkownik wyświetla się jako nieaktywny. Użytkownik zdezaktywowany otrzymuje wiadomość e-mail z informacją o dezaktywacji jego konta co skutkuje brakiem możliwości logowania się do Systemu BDO. Po dezaktywacji konta użytkownika istnieje możliwość jego ponownej aktywacji. **[RYSUNEK 27]**

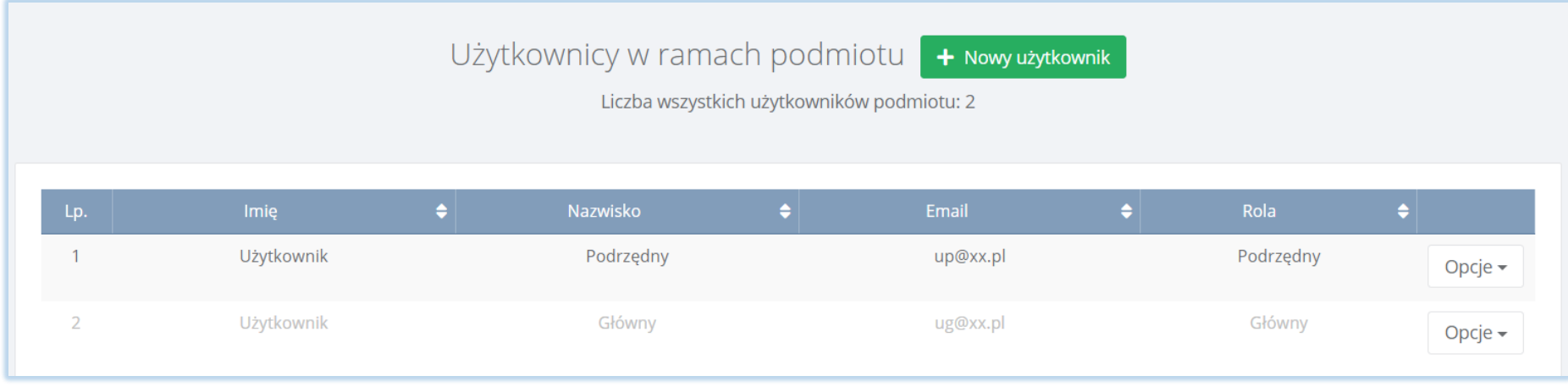

*Rysunek 27. Lista użytkowników z użytkownikiem nieaktywnym*

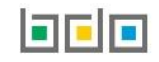

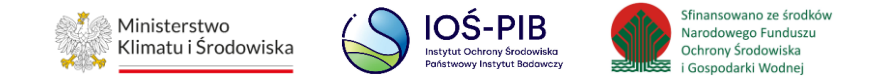

## <span id="page-37-0"></span>3.7. Aktywuj

Aby przywrócić użytkownikowi dostęp do konta JAP należy wybrać opcję "Aktywuj" [RYSUNEK 28].

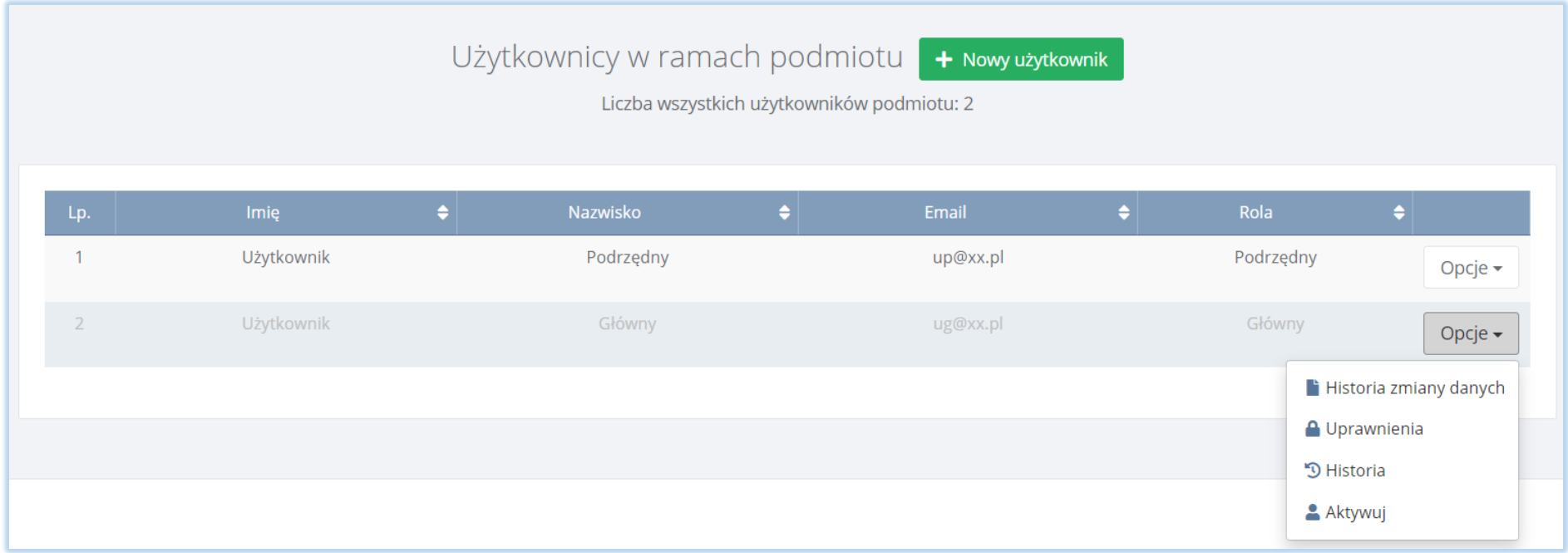

*Rysunek 28. Widok opcji dla nieaktywnego użytkownika*

Wyświetlone zostanie okno z komunikatem z prośbą o potwierdzenie aktywacji użytkownika. Aby potwierdzić aktywację użytkownika należy wybrać przycisk

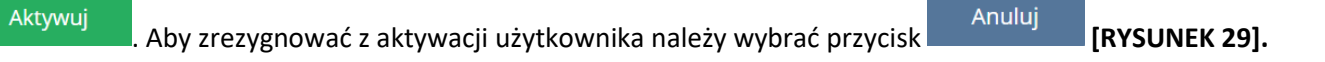

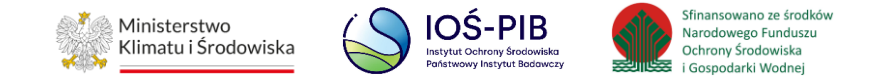

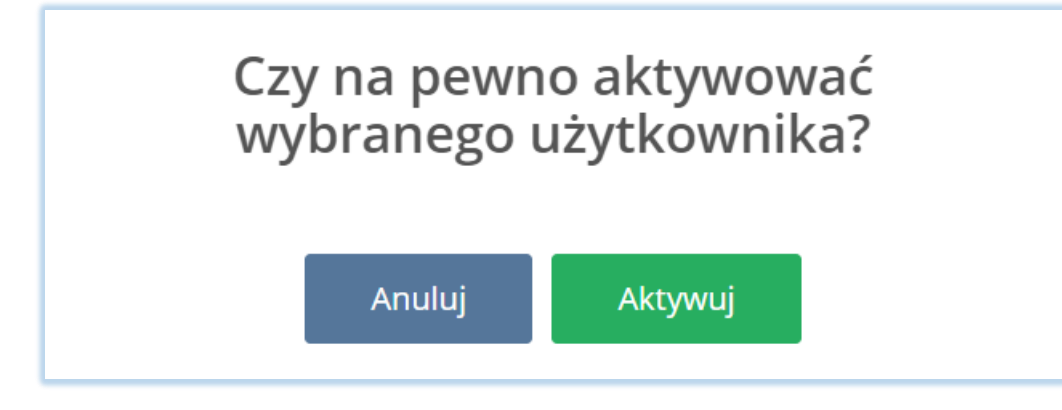

*Rysunek 29. Komunikat dotyczący aktywacji użytkownika*

System wyświetla komunikat dotyczący przebiegu operacji. Następnie w wyświetlonym oknie należy wybrać przycisk **[RYSUNEK 30].**

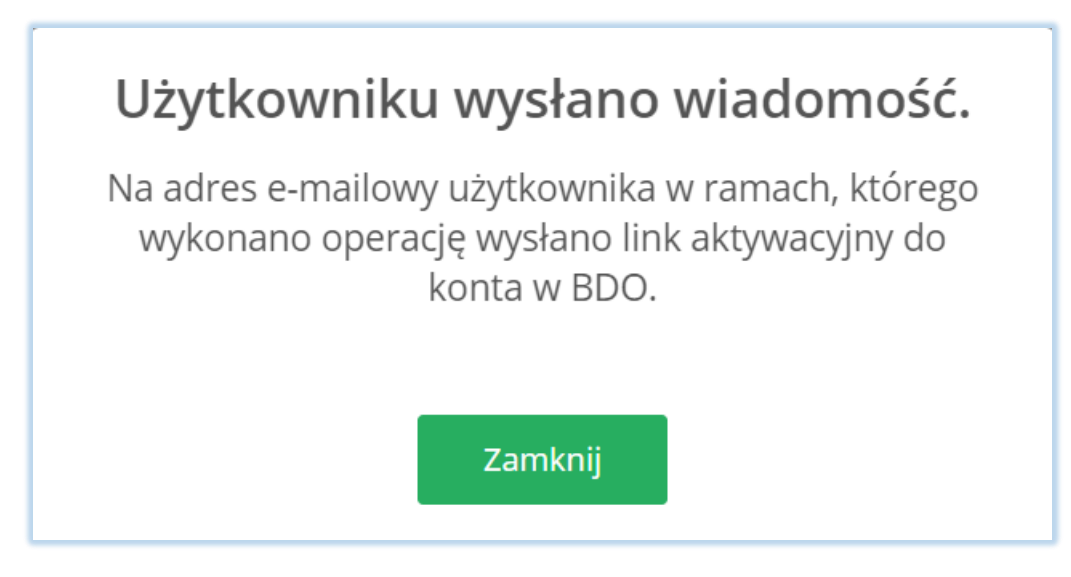

*Rysunek 30. Okno komunikatu po zakończeniu wykonywania operacji*

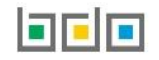

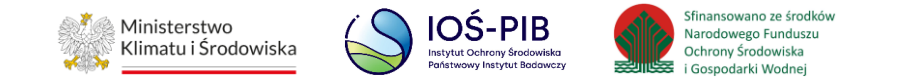

Użytkownik w ramach, którego wykonano operację aktywacji otrzyma wiadomość e-mail, aby dokończyć proces aktywacji konta Uprawnienia nadane aktywowanemu użytkownikowi są zgodne z tymi jakie posiadał przed dezaktywacją. W celu ich zmiany należy zapoznać się z rozdziałem [3.2](#page-17-0) [Uprawnienia.](#page-17-0)

Użytkownik Główny klika w link aktywacyjny, a następnie loguje się za pomocą login.gov.pl **[RYSUNEK 31].**

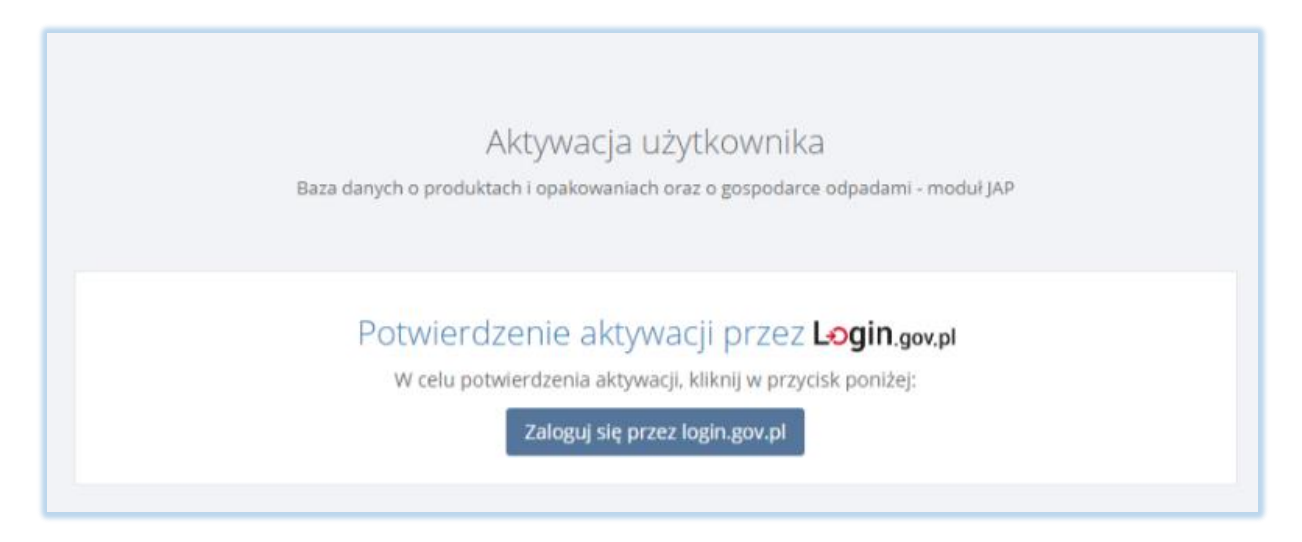

*Rysunek 31. Formularz aktywacji Użytkownika Głównego*

Użytkownik Podrzędny po kliknięciu w link aktywacyjny zostaje przekierowany do formularza z żądaniem zmiany hasła **[RYSUNEK 32].**

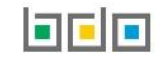

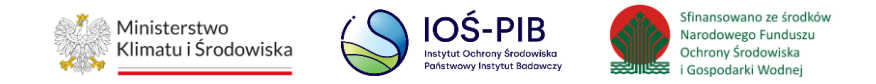

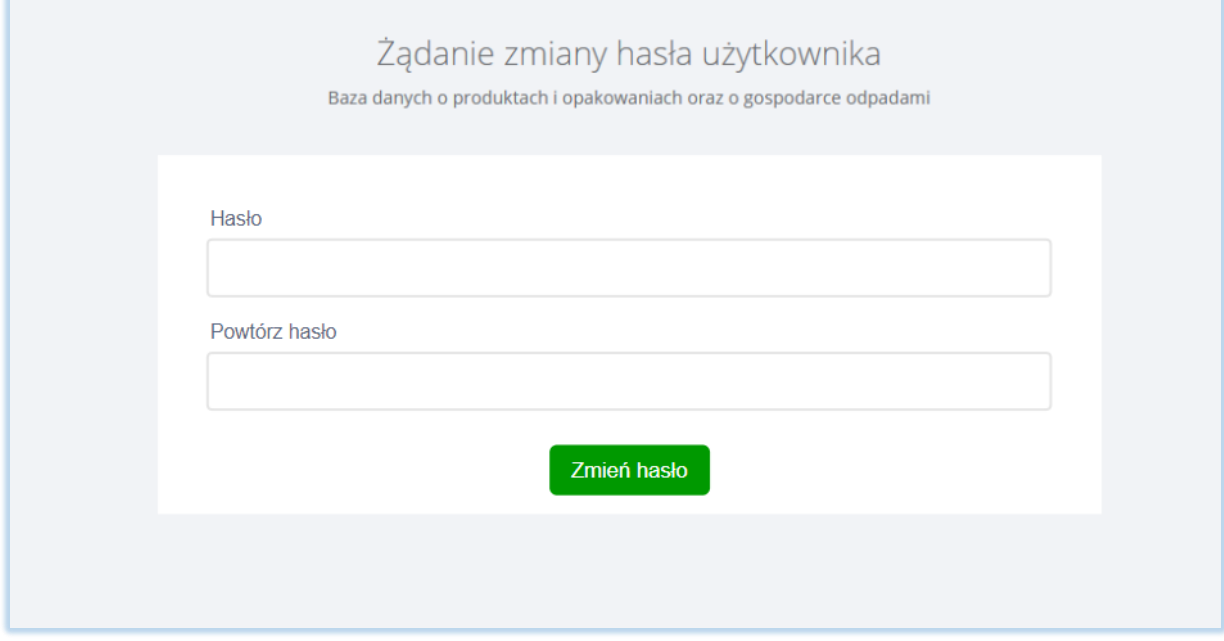

<span id="page-40-0"></span>*Rysunek 32. Formularz zmiany hasła dla Użytkownika Podrzędnego*

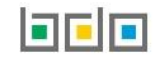

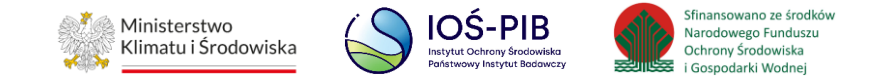

## <span id="page-41-0"></span>4. Uzyskanie dostępu do konta JAP przez nowego użytkownika

Użytkownik, dla którego utworzono nowe konto, otrzyma wiadomość e-mail, aby dokończyć proces rejestracji konta użytkownika **[RYSUNEK 33]**.

Link do potwierdzenia rejestracji jest aktywny przez 48 godzin. Po upływie tego czasu konieczne będzie powtórzenie procedury wypełniania formularza dodawania nowego użytkownika do konta JAP w BDO.

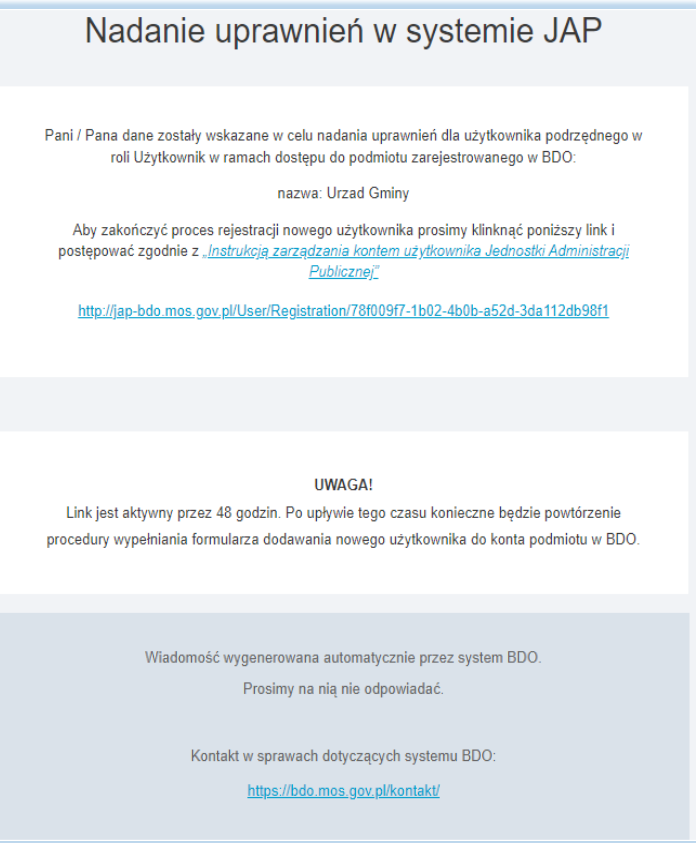

*Rysunek 33. Wiadomość e-mail o potwierdzeniu rejestracji* 

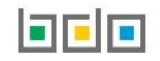

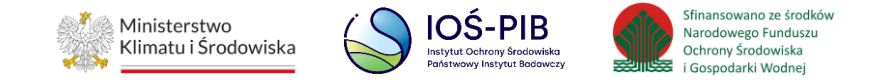

## <span id="page-42-0"></span>4.1. Użytkownik Główny

Aby użytkownik, którego adres e-mail został wskazany na formularzu, stał się Użytkownikiem Głównym JAP, musi potwierdzić rejestrację. W tym celu, należy kliknąć w link znajdujący się w otrzymanej wiadomości e-mail, a następnie zalogować się do systemu i uwierzytelnić tożsamość osoby fizycznej poprzez Login.gov.pl **[RYSUNEK 34].**

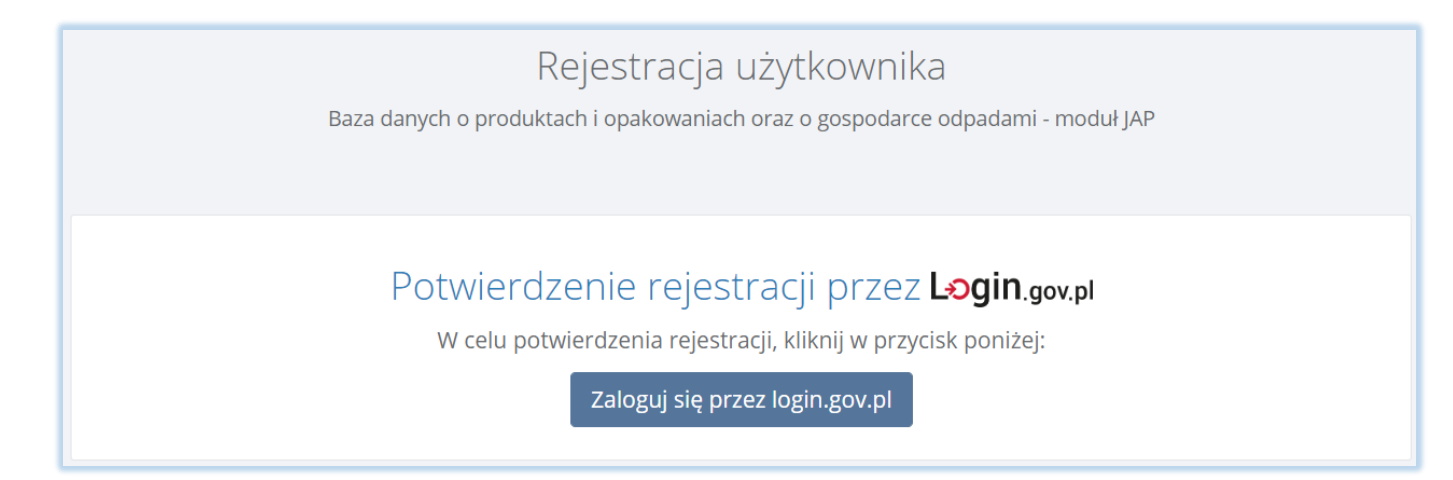

*Rysunek 34. Pierwsze logowanie za pomocą login.gov.pl*

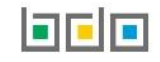

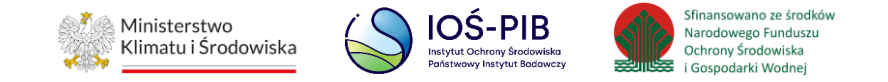

## <span id="page-43-0"></span>4.2. Użytkownik Podrzędny

Aby użytkownik, którego dane zostały wskazane na formularzu stał się Użytkownikiem Podrzędnym JAP, musi potwierdzić rejestrację. W tym celu, należy kliknąć w link znajdujący się w otrzymanej wiadomości e-mail, a następnie w nowym oknie ustanowić hasło do konta **[RYSUNEK 35].**

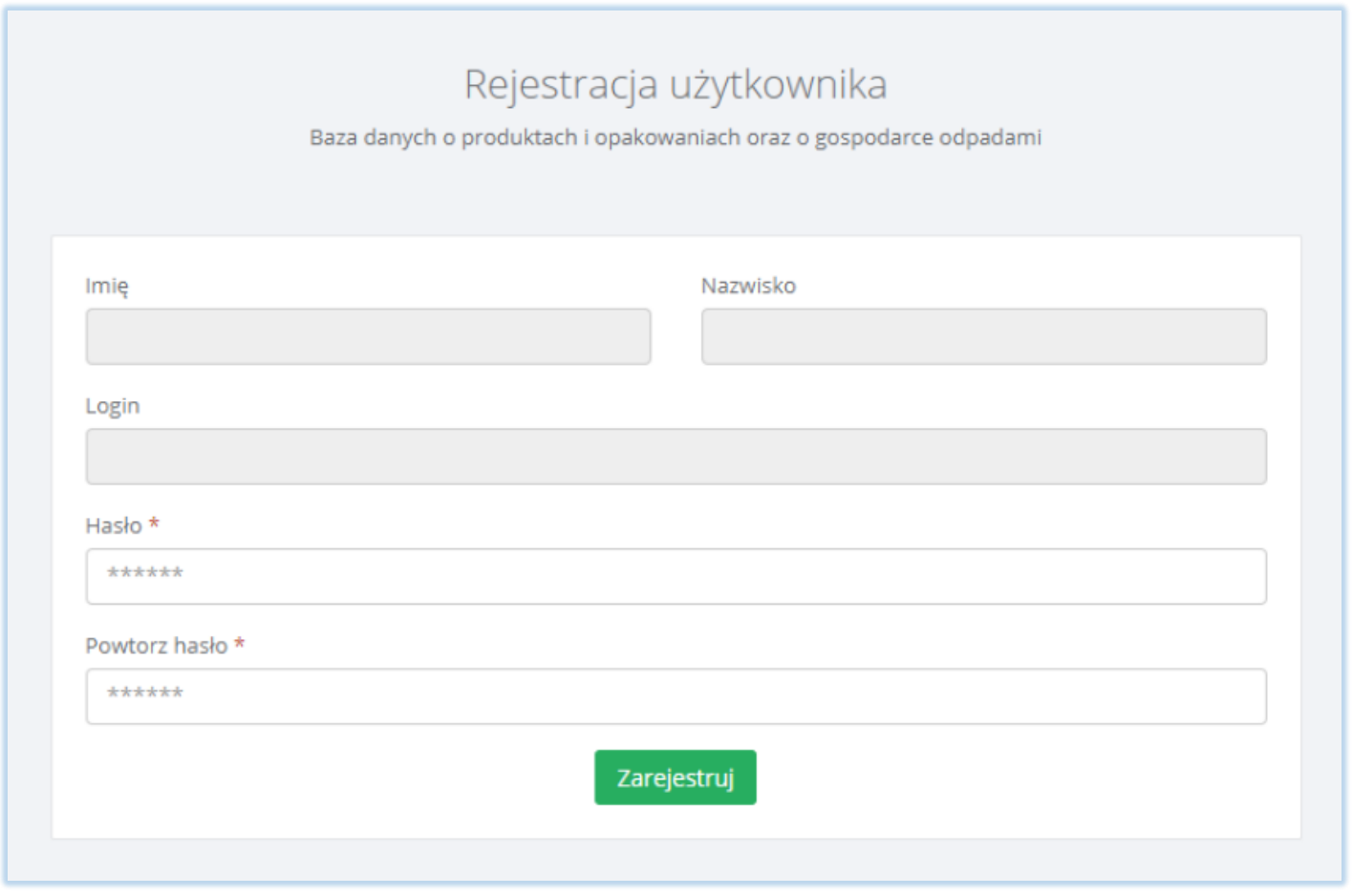

*Rysunek 35. Ustanowienie hasła przez Użytkownika Podrzędnego*

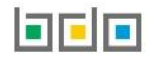

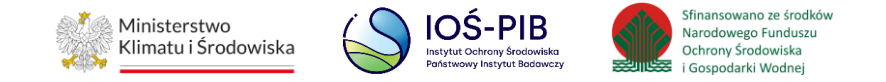

## <span id="page-44-0"></span>4.3. Odzyskiwanie hasła

W przypadku gdy Użytkownik Podrzędny zapomni hasła to posiada możliwość jego odzyskania. W tym celu należy skorzystać z linku "Nie pamiętam hasła"

#### **[RYSUNEK 36].**

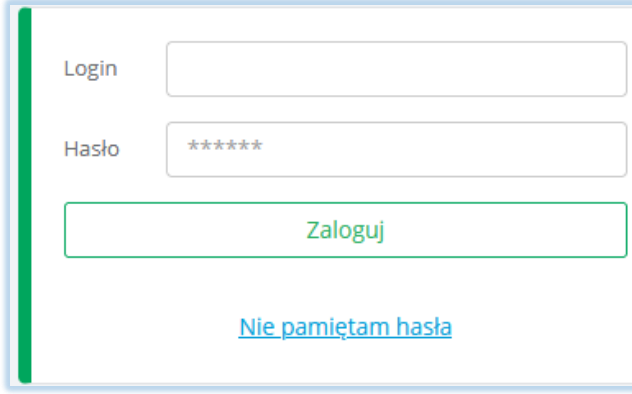

*Rysunek 36. Okno logowania natywnego*

Następnie na nowej stronie wprowadza adres e-mail i zatwierdza za pomocą opcji "Resetuj hasło" [RYSUNEK 37].

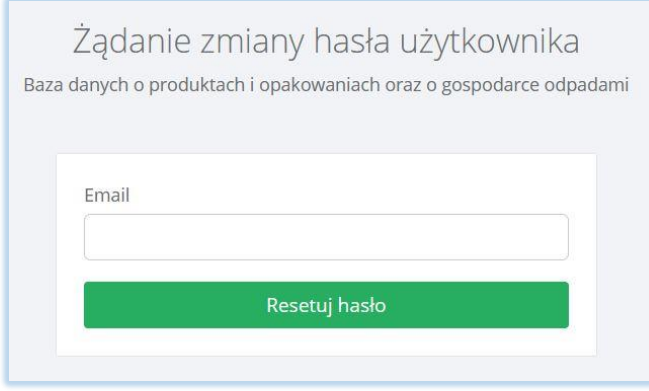

*Rysunek 37. Zmiana hasła użytkownika*

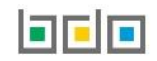

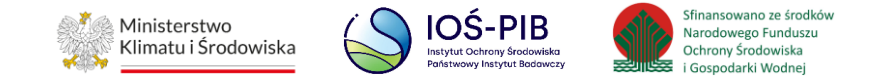

## <span id="page-45-0"></span>4.4. Logowanie do systemu

Do systemu BDO Użytkownik Podrzędny loguje się za pomocą loginu i hasła, Użytkownik Główny za pomocą Węzła Krajowego (login.gov.pl). Użytkownik Podrzędny korzysta z hasła nadanego podczas pierwszego logowania lub zmienionego. Użytkownik Główny po przejściu na stronę logowania wybiera jeden ze sposobów logowania za pomocą login.gov.pl tj.: Profil Zaufany, e-dowód lub stronę banku. Należy wprowadzić dane logowania dla wybranego sposobu logowania **[RYSUNEK 38].** 

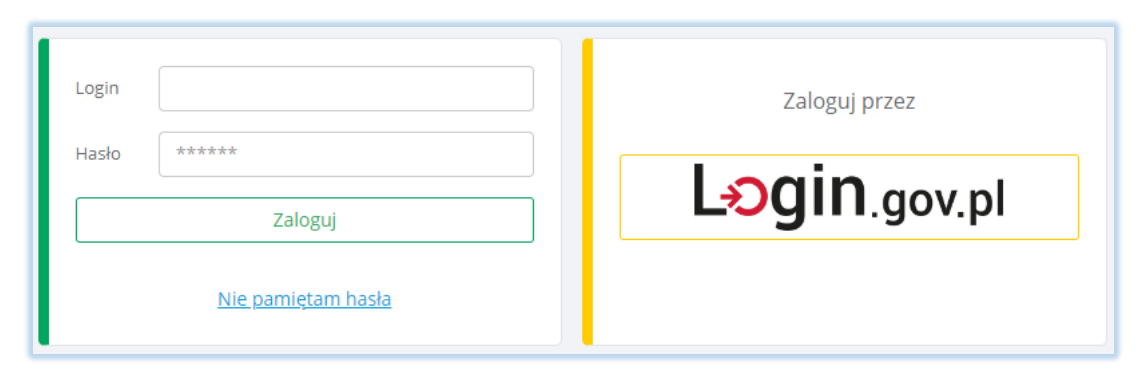

*Rysunek 38. Okno logowania do systemu*

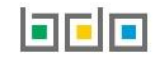